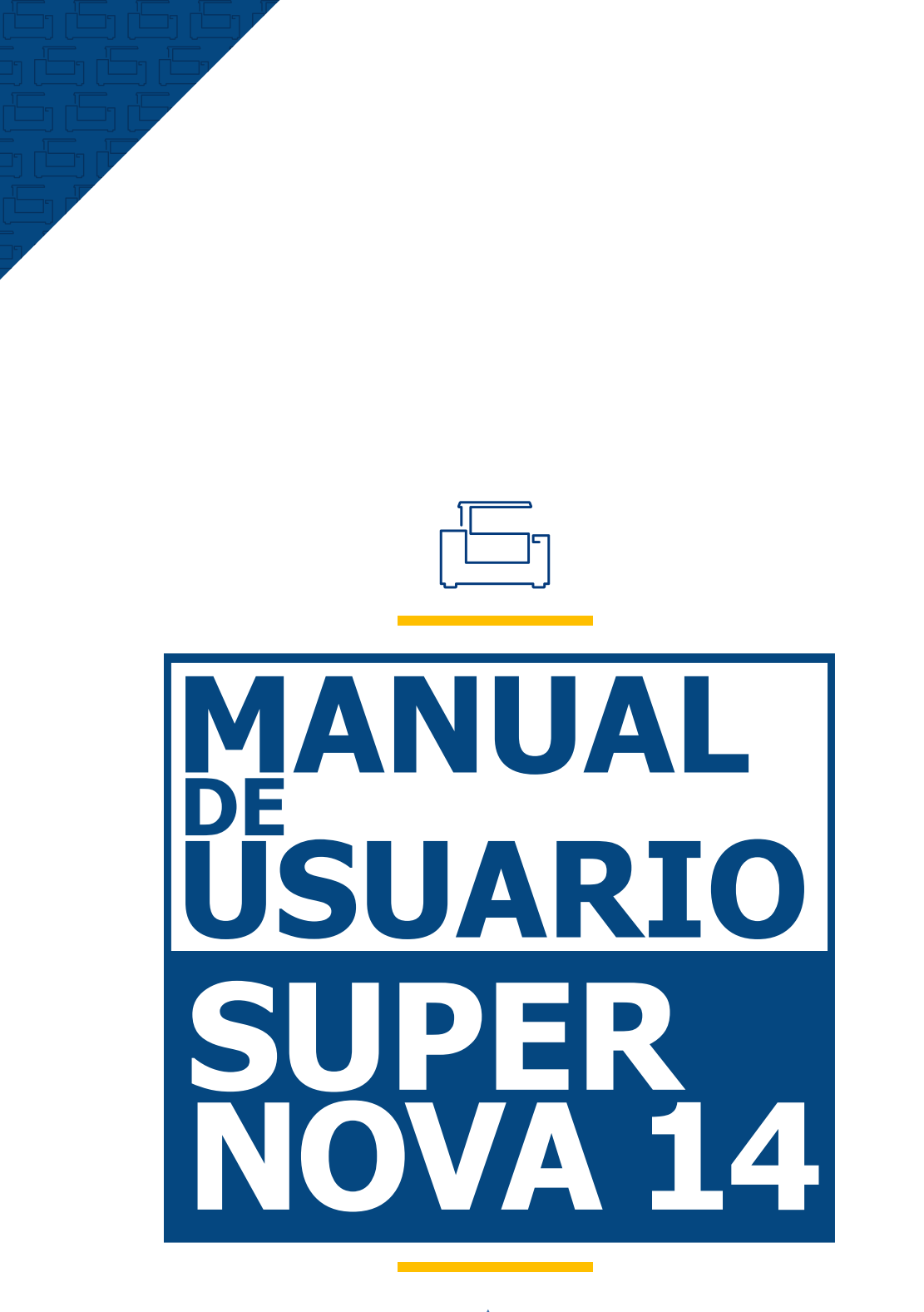

**LASER TENTIL DC** 

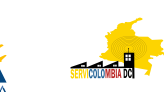

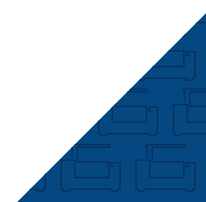

Gracias por elegir nuestros productos.

Todos nuestros equipos son profesionales y de alta tecnología, acompañados con el mejor soporte técnico.

El objetivo de este manual es enseñar el buen uso, instalación del equipo, software y mantenimiento preventivo.

Aquí encontrará una gran variedad de fotografías reales de las máquinas y sus partes para tener un mejor desarrollo al instalar y utilizar nuestro producto.

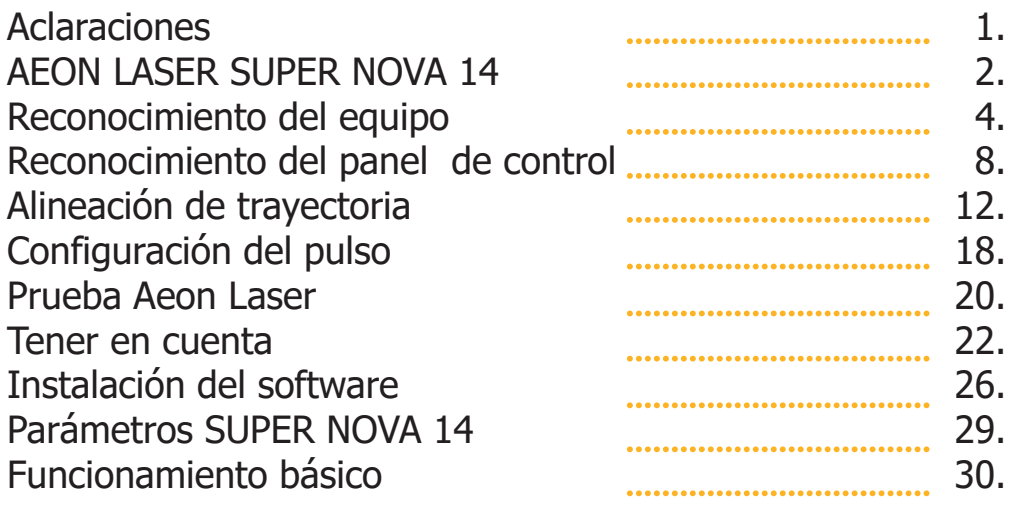

## **Aclaraciones.**

Todas las imágenes incluidas en este manual (**SUPER NOVA**  14) son reales, debe tener en cuenta, el equipo puede sufrir cambios físicos o de software.

Puede encontrar este manual y contenido multimedia adicional en nuestras plataformas oficiales **www.servicolombia.com www.lasertextil.com** como, en nuestro canal de YouTube donde somos; **Servicolombia - Laser Textil DC**.

# **AEON LASER SUPER NOVA 14.**

## **Descripción**

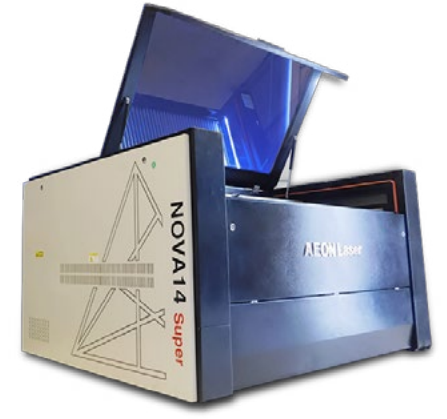

La serie **SUPER NOVA** de **AEON LASER**, es elegante, profesional y delicada, SUPER NOVA es un equipo diseñado para clientes exigentes en búsqueda de perfección en cada uno de sus trabajos, una de las ventajas en su diseño son las protecciones en los rieles, su sistema autofoco, el cual nos va a ayudar a detectar la distancia adecuada para corte o grabado, cuenta con dos tubos, un tubo de vidrio CO<sub>2</sub> de 130W y un tubo metálico RF de 30W, puede trabajar con materiales de diámetro amplio gracias a que puede atravesar de manera segura el material de lado a lado del equipo, facilitando y dando mayor eficiencia a la hora de trabajar. El tubo RF produce grabados de 1mm en adelante de alta definición.

## **Características**

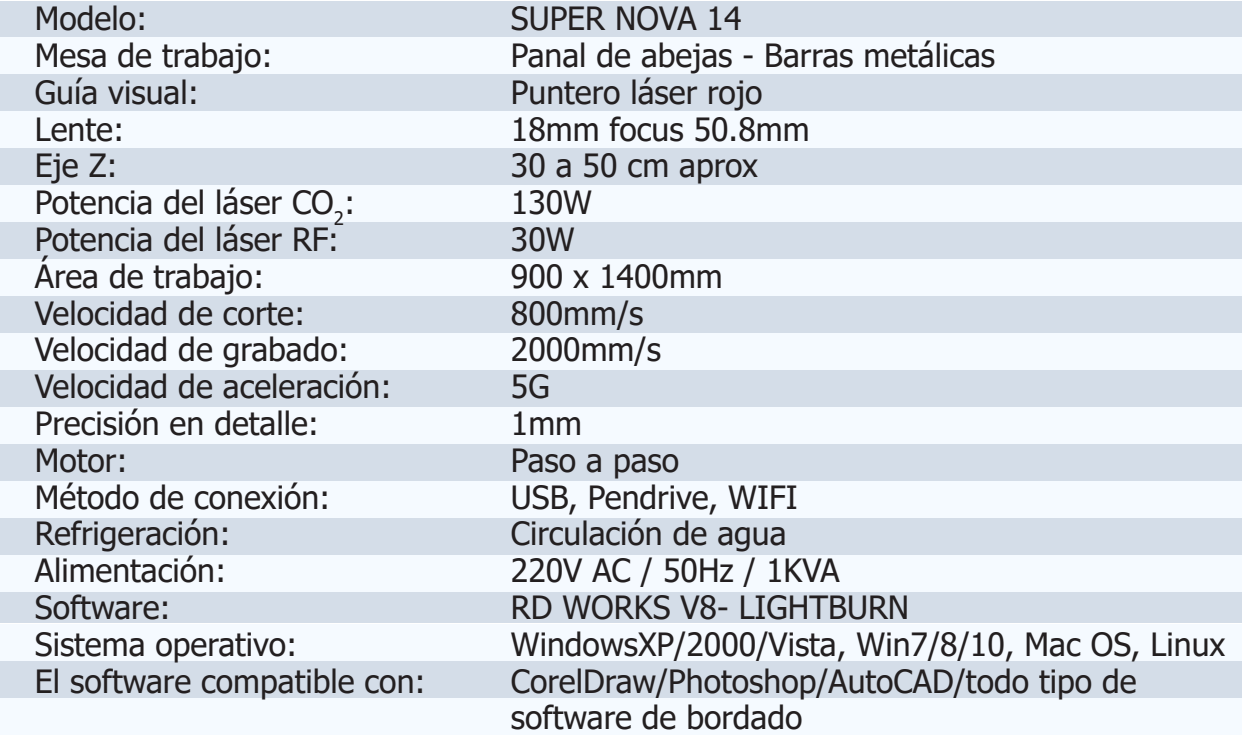

#### **Accesorios**

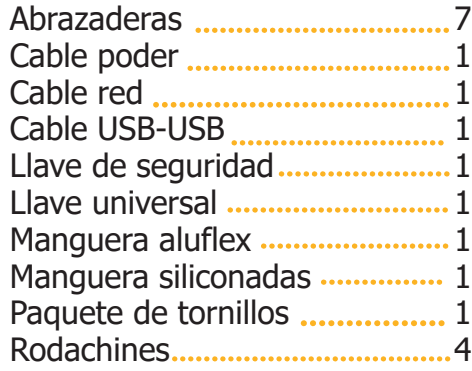

## **Embalaje**

Todos nuestros equipos de corte y grabado láser están debidamente protegidos y empacados para mayor seguridad en procesos logísticos y de despachos, cada equipo cuenta con su respectiva verificación antes de salir de nuestras instalaciones, como un adicional las máquinas tienen un tiempo de garantía, servicio técnico y capacitaciones, las cuales son descritas en el momento de la compra.

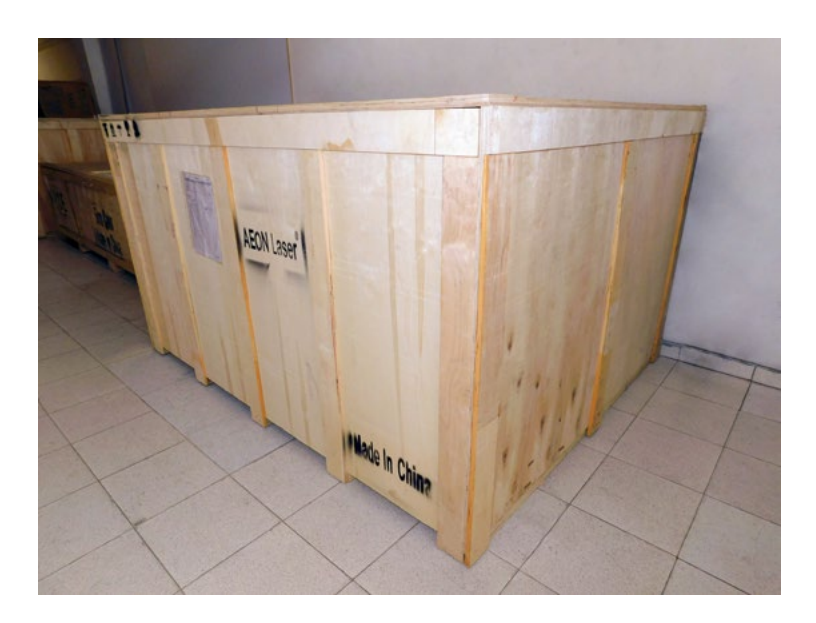

# **Reconocimiento del equipo.**

## **Panel**

- **1.** Pantalla digital Ruida Technology.
- **2.** Botones de mando para la máquina.
- **3.** Botones guía de movimiento.
- **4.** Botón de alarma o emergencia STOP.
- **5.** Interuptor de llave.
- **6.** Botón regulador de aire.

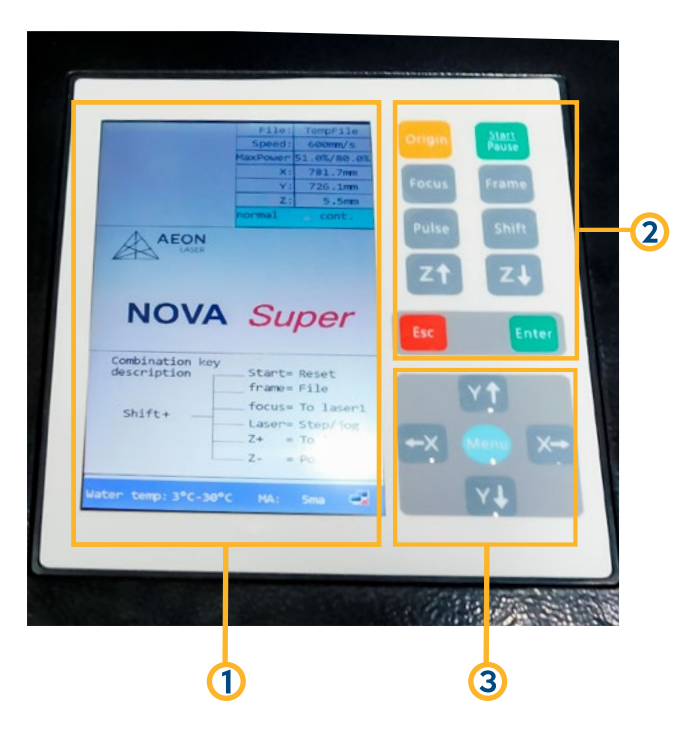

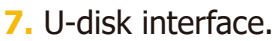

- **8.** Memoria USB.
- **9.** Interfaz de red.

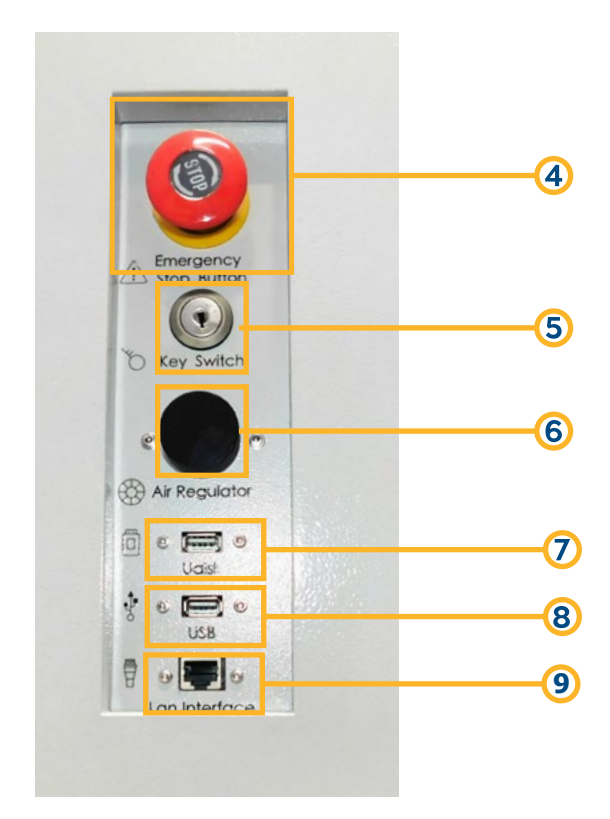

## **Instalación de la máquina**

A continuación, daremos una guía paso a paso de la instalación del equipo láser **AEON LASER SUPER NOVA 14**.

Lo primero que se debe hacer es agregar el agua al chiller, esta agua debe ser mineral o purificada **(3 Ltr)** para prolongar la vida útil del chiller; el Chiller esta ubicado en la parte trasera de la máquina, este es interno; se debe abrir la tapa para entrada de agua y con ayuda de un embudo, se trasvasa el agua, el medidor de flujo de agua nos indicará la cantidad de agua apropiada para dicho procedimiento.

#### Entrada del agua

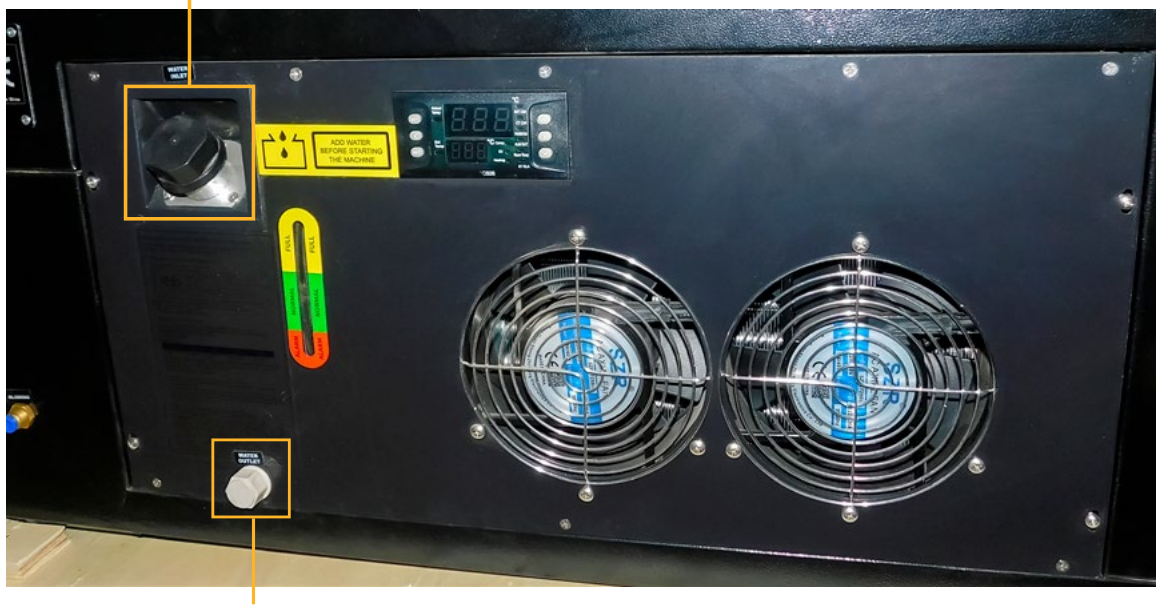

Salida del agua

Trasvasar el agua con cuidado al Chiller, en este proceso debemos evitar derrames o salpicaduras que puedan afectar partes de la máquina, observar el medidor de flujo, para verificar el tope del agua, este esta demarcado por **3 colores; ALARM - rojo**, **NORMAL - verde**, **FULL - amarillo**. Para empezar a trabajar con el equipo el agua debe estar sobre la franja verde o superando la franja amarilla.

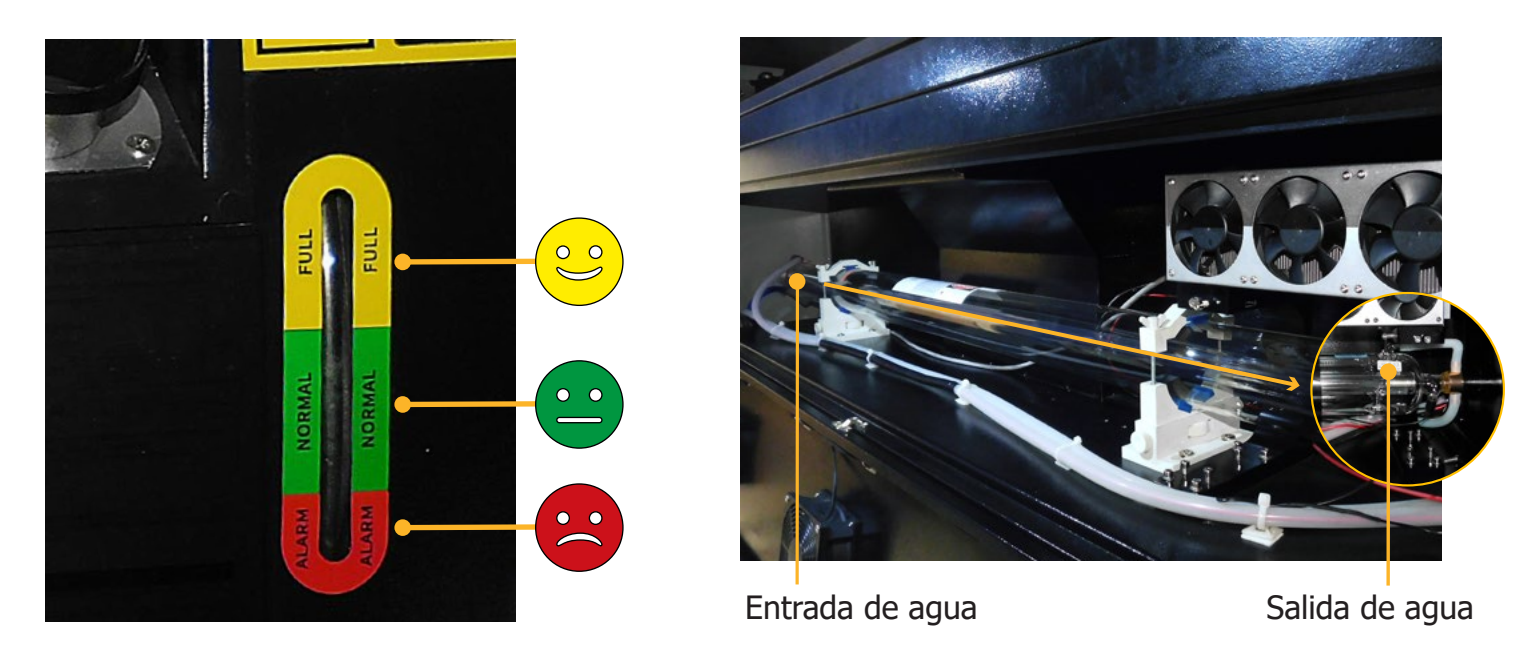

**Nota:** Antes de iniciar con el funcionamiento del equipo láser, asegúrese que el agua circule de manera adecuada dentro del tubo láser CO<sub>2</sub>, este debe ingresar por el extremo izquierdo y salir por el extremo derecho **(por donde está ubicado el primer espejo)**, la temperatura del agua no debe ser superior a 36°C, el Chiller es un equipo que regula y la mantiene el agua a temperatura ambiente para el buen funcionamiento del tubo láser CO<sub>2</sub>.

## **Instalación del tubo de escape**

En la parte posterior de nuestro equipo, encontraremos el ducto de expulsión de aire donde se conecta la manguera de aluminio de extracción de aire, con sus respectivas abrazaderas metálicas, este equipo absorbe el humo y micropartículas generadas por el material que se este trabajando.

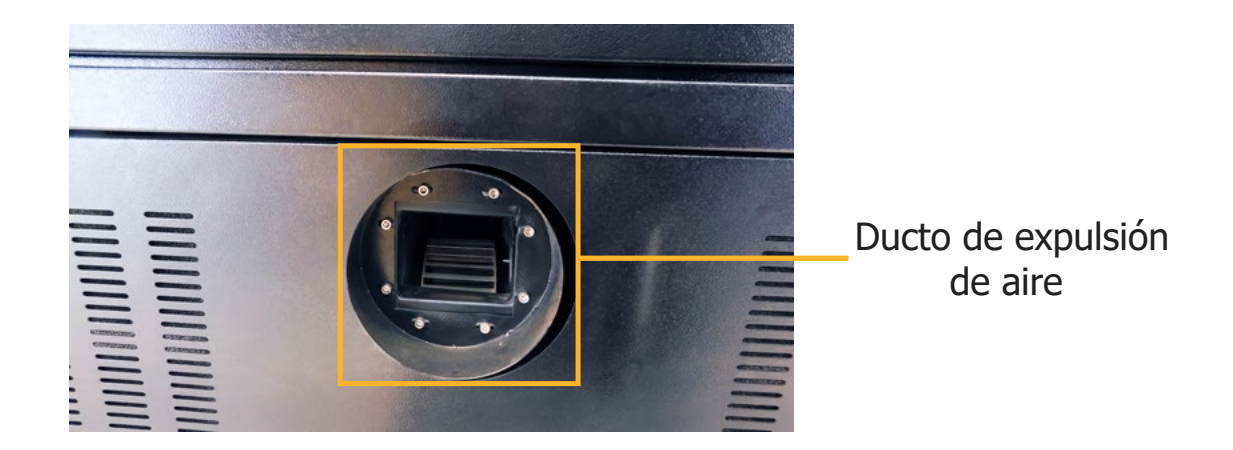

## **Distancia focal**

Para dar explicación a la distancia focal debemos saber que los lentes se utilizan para concentrar el haz de luz generado desde el tubo láser CO<sub>2</sub>, esta refracción genera un punto fino que es el ideal para poder atravesar un material o realizar un grabado de excelente calidad.

## **Enfoque automático integrado focal**

El cabezal láser de nuevo diseño presenta un mecanismo de enfoque automático integrado que es liviano y mucho más preciso.

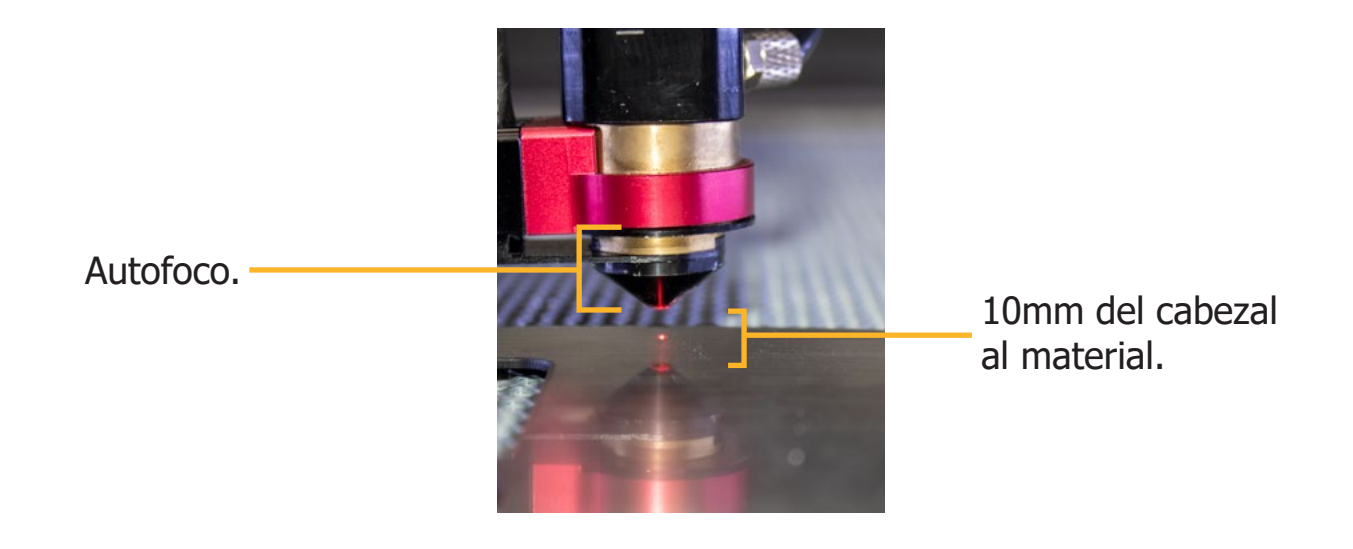

## **Espejos - lente**

Los espejos láser poseen una estructura echa de molibdeno metálico, este material permite mayor refracción e impide que el espejo pueda rayarse.

El tamaño de los espejos que utiliza esta máquina es de **25mm de diámetro** en los espejos ubicados en el brazo mecánico y de **25mm** en el primer espejo al lado del tubo láser, encontramos 4 espejos en el equipo, el primero se ubica en el soporte más cercano al tubo láser CO<sub>2</sub>, el segundo en el borde del brazo mecánico, el tercero en el brazo mecánico y el cuarto en el cabezal o carro.

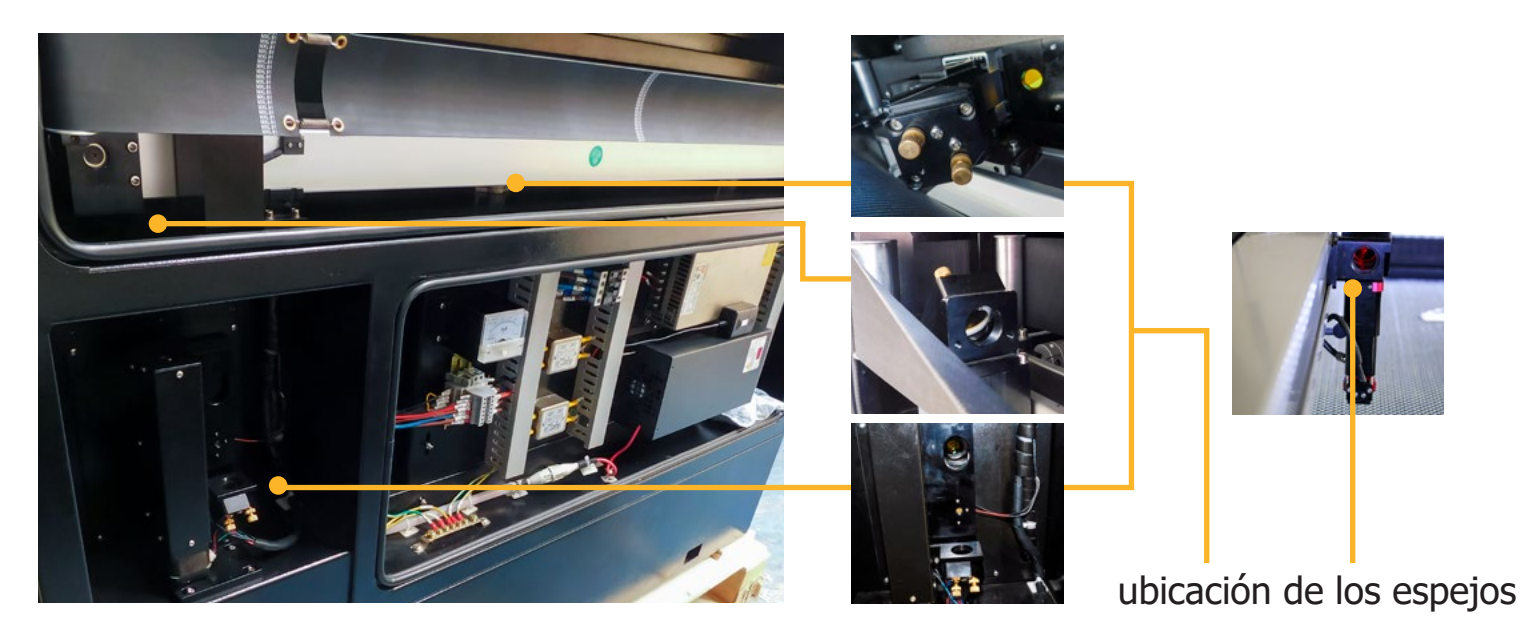

Los lentes para máquinas láser están fabricados de ZnSe **(Seleniuro de Zinc)**, este material permite distintas propiedades especiales; tales como mayor conducción de luz, menor absorción de calor y mayor resistencia respecto a presiones.

Los lentes láser, poseen un diámetro y una distancia focal específica, esto depende del tipo de máquina y tipo de cabezal que esta utilice, el equipo **SUPER NOVA 14** de la marca **AEON LASER**, utiliza un lente de **20mm de diámetro y una distancia focal 63.5 mm**, para acceder a él, debemos soltar el tornillo de presión negro para poder retirar el cañón del cabezal.

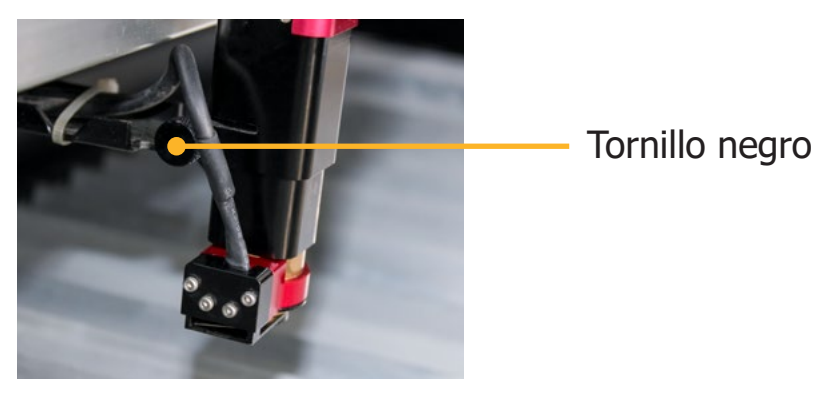

# **Reconocimiento del panel de control.**

## **Manejo del panel de control**

Después de encender la máquina, el panel mostrará la siguiente interfaz:

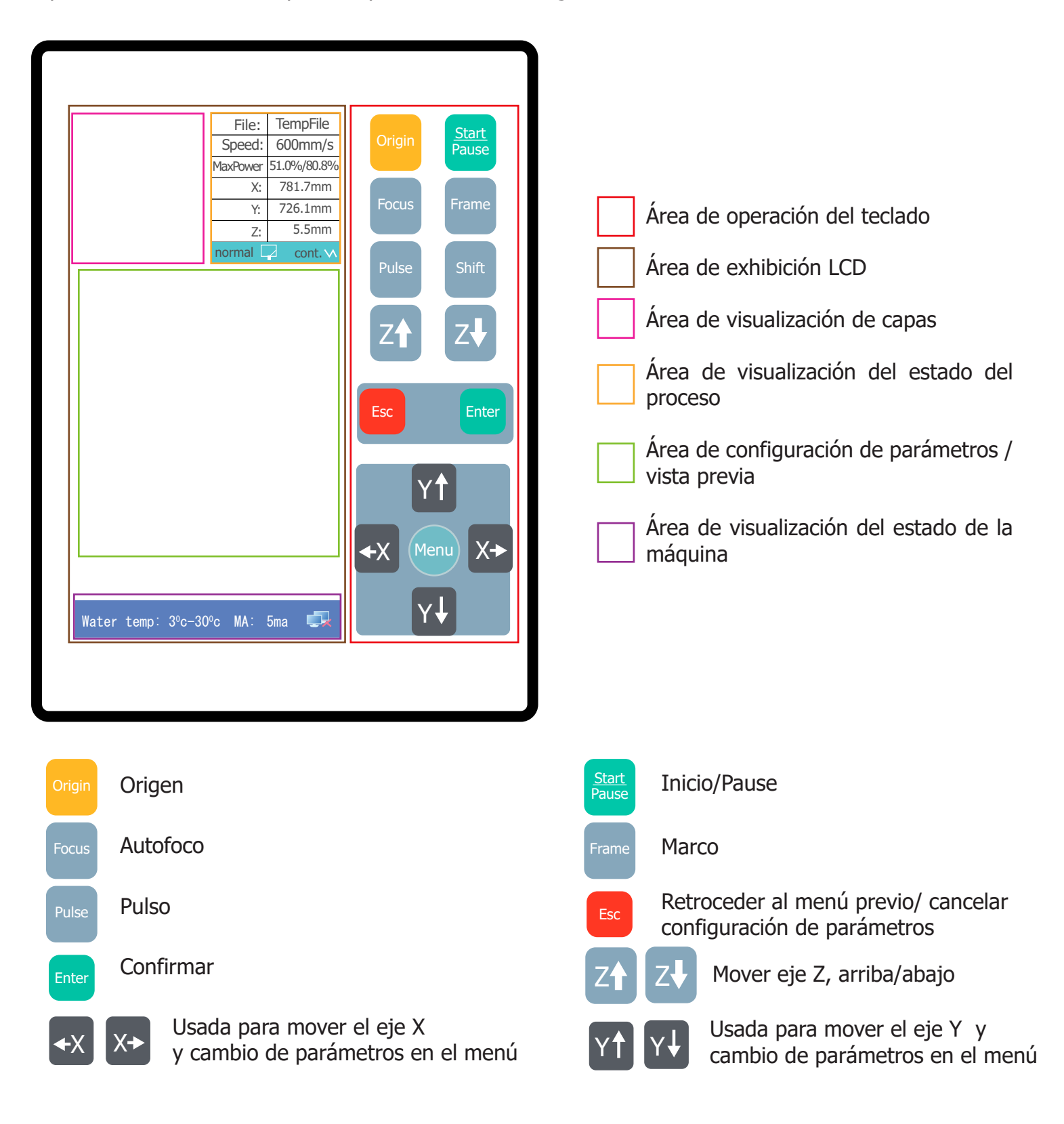

## **Descripción de las funciones del teclado**

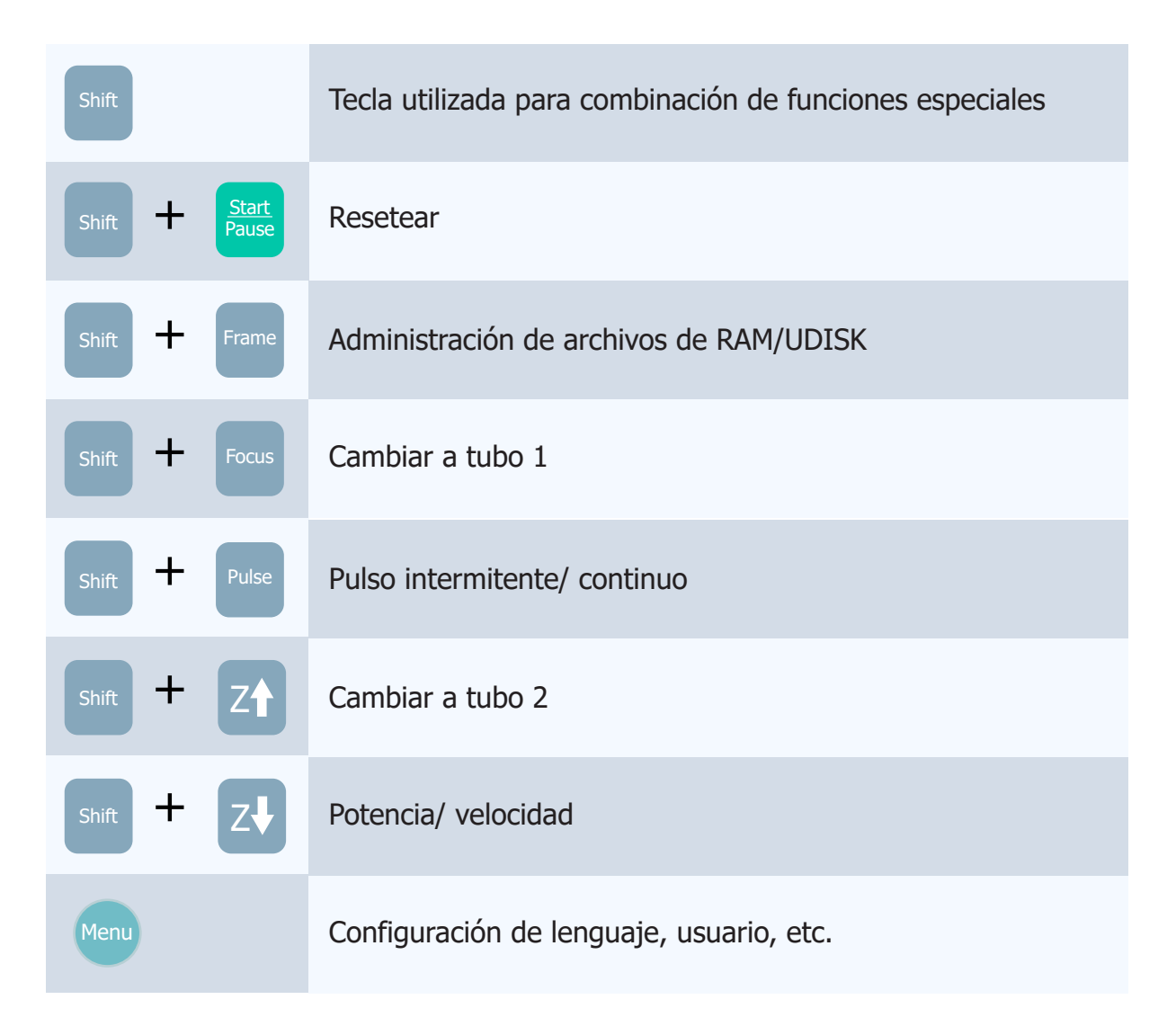

## **Descripción de las funciones LCD**

#### **Área de visualización de capas 1**

Muestra los parámetros de capa del archivo actual o archivo de vista previa, los parámetros de izquierda a derecha son: número de capa / color / velocidad / potencia máxima; En el estado de administración de archivos, se muestra la vista previa gráfica del archivo seleccionado. Durante el funcionamiento del panel, se muestran los indicadores de funcionamiento y el estado del comando de ejecución de la máquina.

#### **Área de visualización del estado de procesamiento 2**

Muestra el número de archivo, la velocidad y la energía máxima del archivo de procesamiento actual; el valor de coordenadas de la posición actual del cabezal láser; la pantalla de estado de movimiento intermitente o continuo

#### **Menú de configuración de parámetros/área de visualización de vista previa 3**

Muestra la configuración y las indicaciones de todos los parámetros del menú de control, Muestra la imagen del archivo durante el procesamiento.

#### **Área de visualización del estado de la máquina 4**

Muestre el estado en tiempo real del equipo: barra de progreso, temperatura del agua, voltaje y estado de la conexión de comunicación.

## **Establecer el idioma de visualización del panel**

Antes de establecer los parámetros del panel, primero establezca el idioma con el que está familiarizado (el idioma predeterminado es el inglés)

Presiona MENU para entrar a página de ajustes de parámetros, presiona Y<sup>*\**</sup> Y<sup>*\**</sup> a la opción configuración de lenguaje, luego presiona **ENTER** para seleccionar.

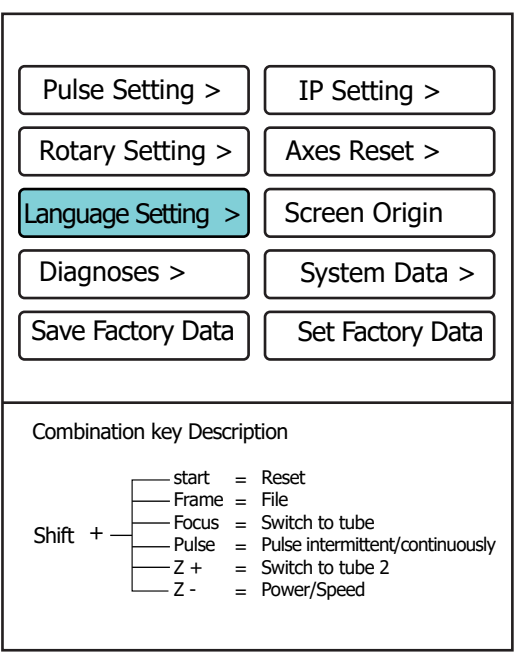

Presiona **Yꜛ Yꜜ** para mover hacia la opción del lenguaje que manejas, presiona **ENTER** para elegir y luego **ESC** para salir

## **Detectar y depurar la ruta del láser**

## **Detectar y depurar la ruta del láser**

En el estado de encendido de la máquina, mantenga presionado el botón **SHIFT** y presione el botón **FOCUS** para cambiar el primer reflector desde la posición de la luz roja hasta el tubo 1; presione **PULSE** para disparar. Cuando necesite el tubo 2 a Pulso, presiona **SHIFT + Z** para seleccionar tubo 2 en la misma manera que arriba

**Nota:** El modelo Super de fuente láser doble debe seleccionar primero el tubo láser; el modelo Elite de tubo láser único puede ser mediante la pulsación directa del botón **PULSE**.

## **Alineación de trayectoria del láser**

Cada láser Aeon ha pasado por un proceso de inspección estándar antes de la entrega, incluida la calibración de la ruta del láser. Sin embargo, durante el transporte y manejo de largas distancias de la máquina, pueden ocurrir algunas desviaciones en la ruta óptica, lo que afectaría el rendimiento de la máquina. Tomando la Super Nova como ejemplo, consulte el siguiente método para verificar y ajustar la trayectoria del láser:

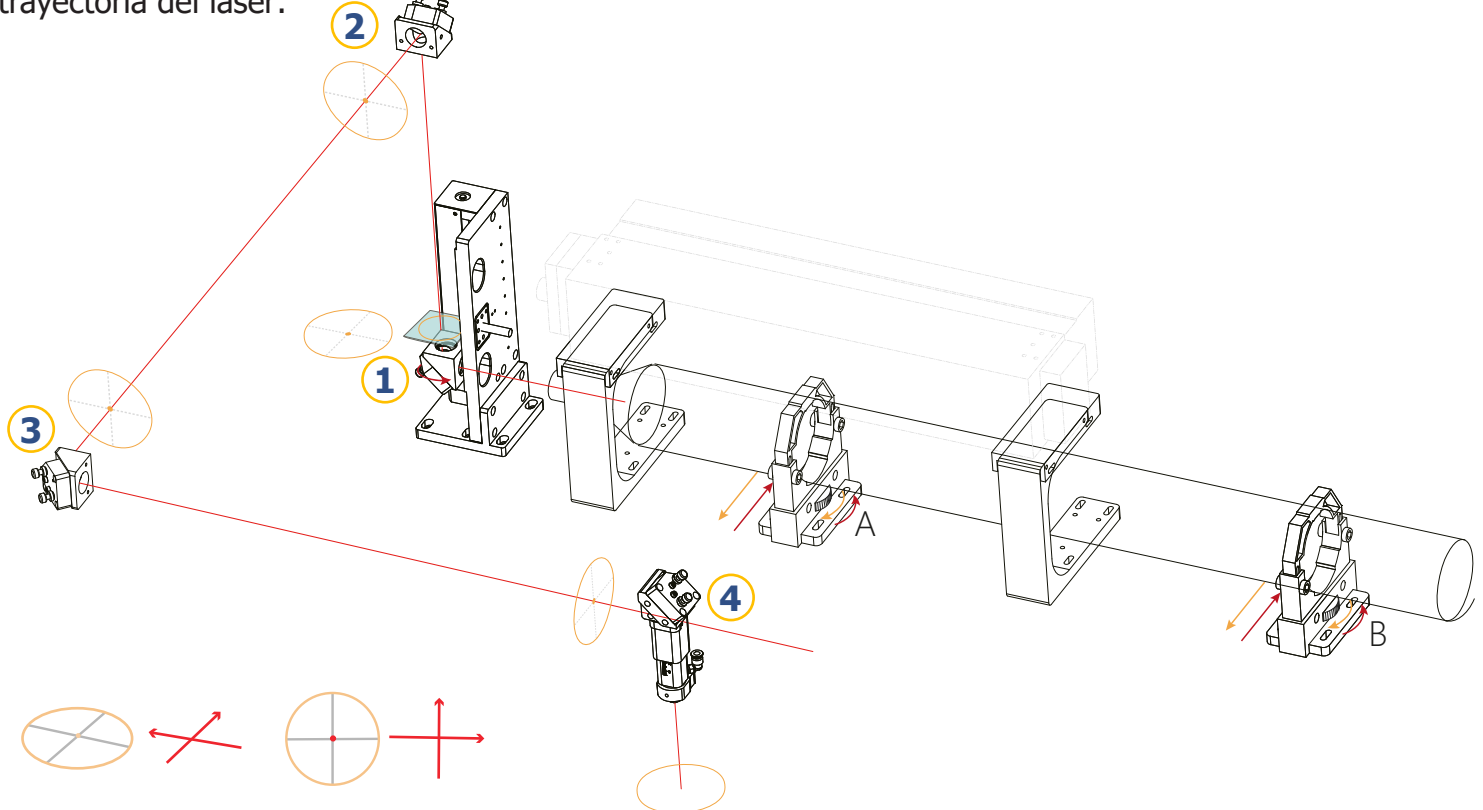

**1.** Coloque un trozo de lámina acrílica pequeña (más grande que la abertura) en el primer reflector (o conecte varias capas de cinta a base de papel); cambie al láser de tubo de vidrio para pulsar, asegúrese de que el punto quemado por el rayo láser esté ubicado en el centro del primer reflector, como se muestra arriba:

Si la posición del punto está desplazada, las medidas de ajuste son las siguientes:

# **Ubicación del punto de haz: Método de ajuste: 12**

 $A \land (\psi)$  o  $B \lor (\psi)$  $\mathsf{B} \land (\psi)$  o  $\mathsf{A} \cup (\uparrow)$  $B \wedge \leftrightarrow$  o  $A \not\downarrow \leftrightarrow$  $A \land (\Leftrightarrow)$  0  $B \not \in \Leftrightarrow$  **2.** Frente a la salida del haz del reflector númro 2, cubra con una lámina acrílica o cinta multicapa a base de papel.

Pulse y asegúrese de que el punto quemado esté ubicado en el centro del espejo.

Si la posición del punto está desplazada, las medidas de ajuste son las siguientes:

Desde la otra dirección, puede ver que hay dos tuercas de ajuste superior e inferior en el primer reflector mirando directamente el segundo reflector, y en la tuerca inferior ajusta el segundo reflector los lados izquierdo yderecho del plano de salida de los espeos. por ejemplo:

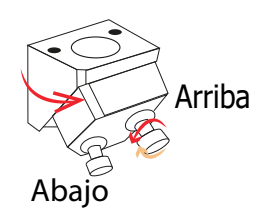

#### **Ubicación del punto de haz: Método de ajuste:**

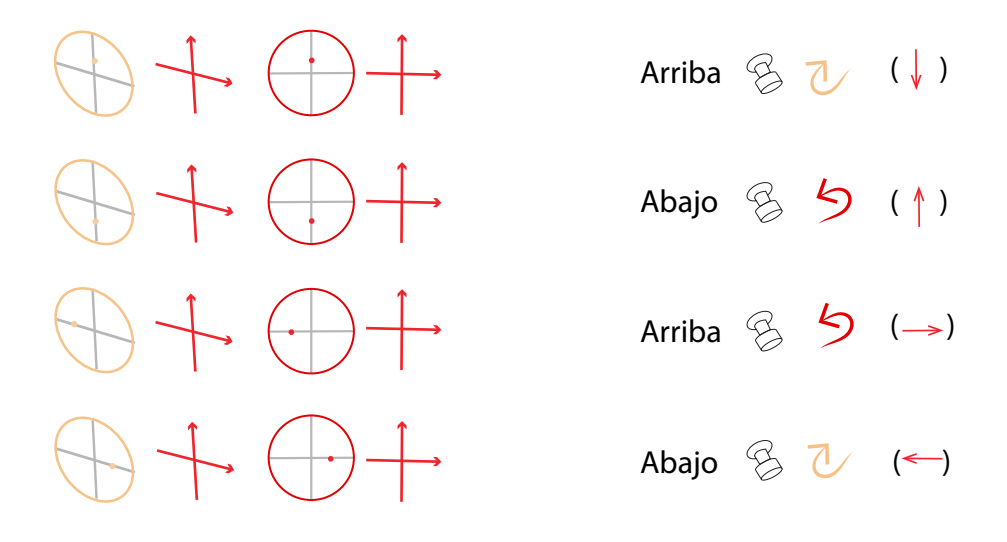

**3.** Frente a la entrada del rayo láser del espejo de reflexión número tres, cubra la entrada del rayo con una lámina acrílica o cinta multicapa a base de papel, continúe pulsando con el tubo de vidrio, asegúrese de que los puntos quemados por el láser en los extremos proximal y distal del eje Y se superponen y se centran en el espejo de reflexión número tres.

Primero mueva el eje Y a la posición de coordenadas del punto 0 (la parte superior de la plataforma de trabajo) y pulse con el tubo de vidrio. si la posición del punto está desplazada, ajuste la tuerca del segundo espejo, el método de ajuste es el mismo que en el paso dos. Luego mueva el eje Y al punto más lejano y pulse, verifique si el punto del extremo lejano se superpone con el punto del extremo cercano, si hay alguna desviación, ajuste la segunda tuerca del espejo, el método de ajuste es el mismo que en el paso dos; luego regrese a la posición más cercana del eje Y para verificar nuevamente hasta que los dos puntos se superpongan.

**Nota:** Para ajustar la posición horizontal del soporte, primero afloje los tornillos de sujeción en el lado del soporte, empuje uno de los dos tornillos de ajuste en la parte posterior (como se muestra en la foto) y tire del otro. Si es necesario empujar, afloje primero el tornillo de tracción y luego apriete el tornillo de empuje. Si es necesario tirar, afloje el tornillo primero y luego apretar el tornillo de tracción. Después del ajuste, apretar los tornillos de sujeción. Ajuste las posiciones superior e inferior de la misma manera. Primero afloje el tornillo de dirección opuesta para dejar una cantidad ajustable y luego ajuste el tornillo de dirección a la posición correcta. Si el tornillo de dirección inversa anterior ha dejado demasiado ajuste, apriete el tornillo de dirección opuesta para fijar la posición.

**4.** Frente a la entrada del rayo láser del cuarto espejo reflectante, cubra la entrada del rayo con una lámina acrílica o cinta de papel multicapa, continúe pulsando con el tubo de vidrio, asegúrese de que los cuatro puntos en las cuatro esquinas de la mesa de trabajo se superponen y están ubicados en el centro del cuarto espejo reflectante, si la posicióon del punto está desplazada, las medidas de ajuste son las siguientes:

**Nota:** Aunque el tercer espejo refleja con la misma estructura que otros espejos, se instala horizontalmente para que la entrada y salida de la luz estén al mismo nilvel, por lo que la parte superior y las posiciones de la tuerca de ajuste han cambiado. Por favor, preste atención a la dirección de ajuste.

Primero mueva el cuarto espejo de reflexión hacia la parte superior izquierda de la mesa de trabajo, pulse con el tubo de vidrio. si la posición del punto está desplazada, ajuste la tuerca de ajuste óptico del tercer espejo de reflexión, tenga en cuenta que el tornillo superior ajusta las direcciones izquierda y derecha del punto en el cuarto espejo reflectante, y el tornillo inferior ajusta la drrección hacia arriba y hacia abajo.

Ajuste los puntos en las cuatro equinas de la mesa de trabajo en orden (según el orden de distancia desde el tubo láser de cerca a lejos), asegúrese de que los cuatro punto en las cuatro esquinas de la mesa de trabajo se superpongan y estén ubicados en el centro del cuarto espejo reflectante.

#### **Ubicación del punto de haz: Método de ajuste:**

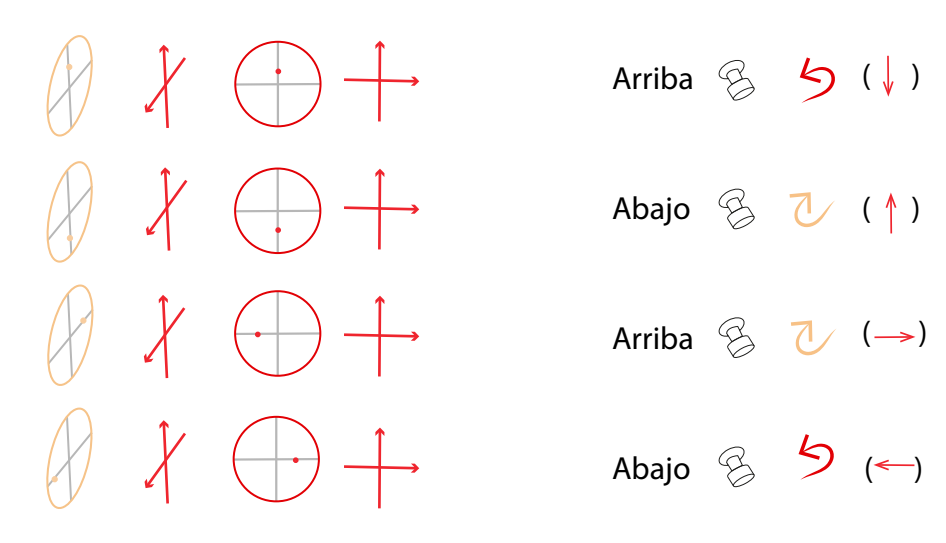

**5.** Antes de ajustar el cuarto reflector, primero verifique si el punto de punto rojo se superpone con el punto láser, si hay algún desplazamiento, el método de ajuste es el siguiente:

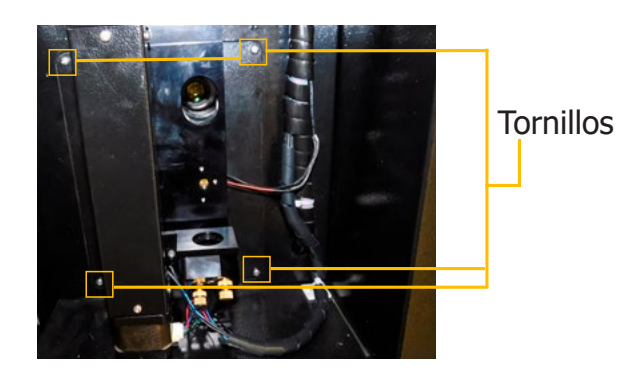

Retire los cuatro tornillos y los accesorios que sujetan estos tornillos

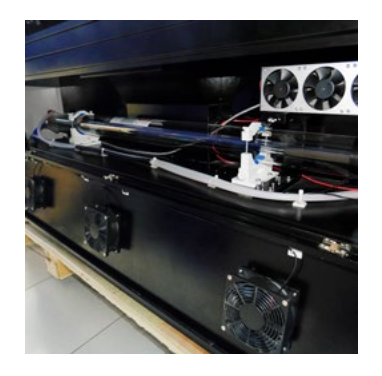

Abra la placa de la cubierta del tubo láser posterior

Encuentra el componente del punto rojo en la parte posterior del primer espejo (como se muestra a continuación), use una llave allen de 2mm para ajustar la tuerca. La tuerca superior izquierda ajusta las direcciones superior izquierda e inferior derecha, la tuerca superior derecha ajusta las direcciones superior e inferior, la tuerca inferior izquierda ajusta las direcciones izquierda y derecha.

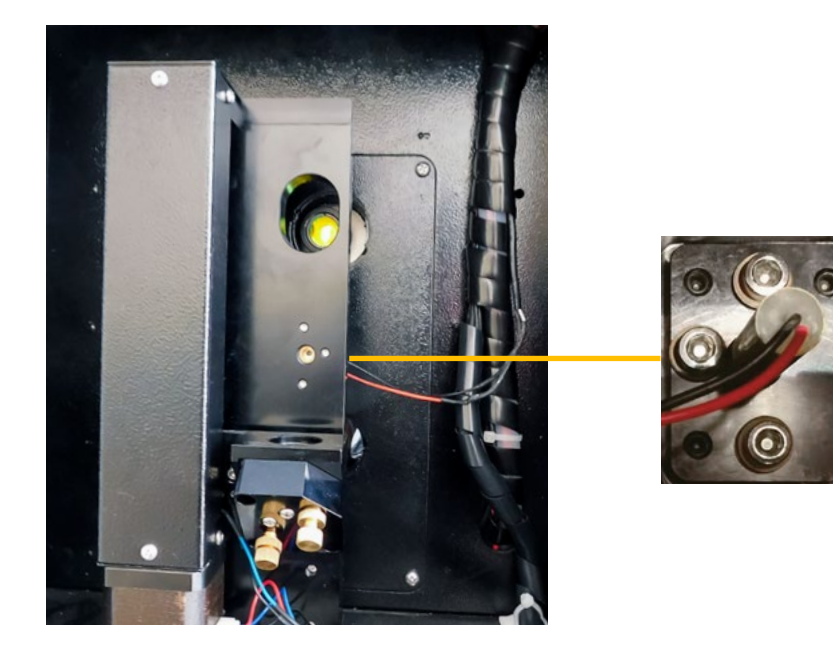

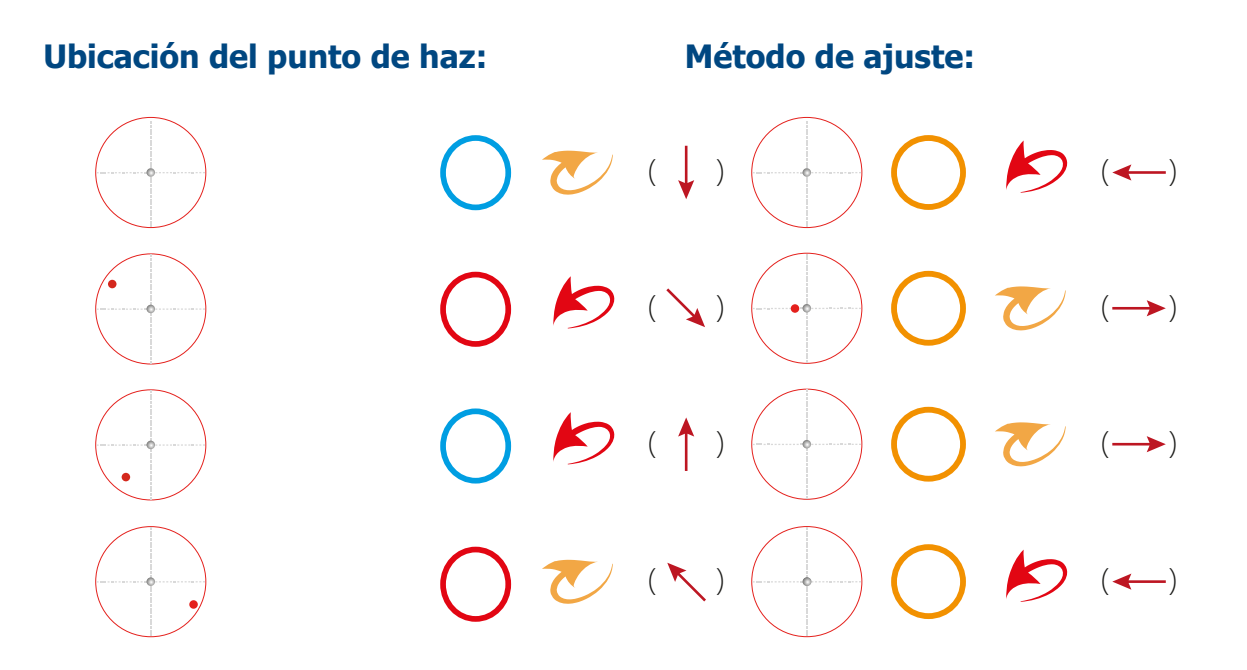

**6.** Después de terminar de ajustar la luz roja,ajuste el cuarto espejo reflectante, pegue la cinta de papel en la boquilla del cabezal del lásre, presione y retire la cinta para verificar si el punto está en el centro del contorno de la boquilla y verifique si el punto la forma es redonda o no.

Sihay algunadesviación, ajuste el tornillo de ajuste del cuarto espejo reflectante y repita pegando la cinta para hacer una inspeccipón puntual hasta que esté centrada y en forma redonda. Los ajustes específicos son los siguientes

**Ubicación del punto de haz: Método de ajuste:**

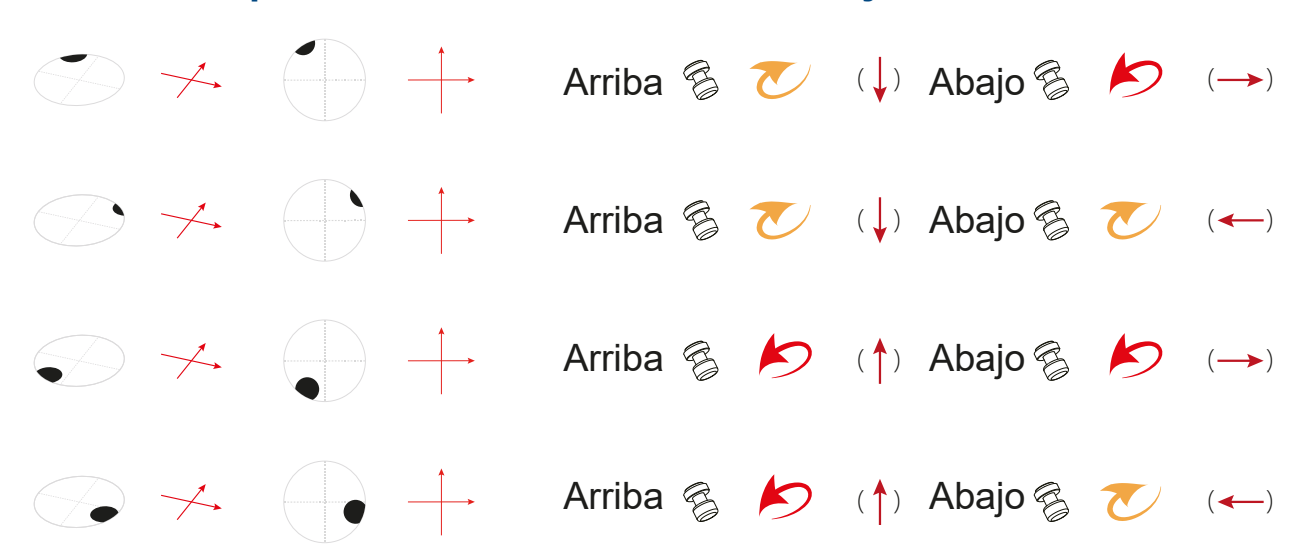

**Nota:** Antes de ajustar el espejo reflector, ajuste la tuercade fijación en el borde inferior del tornillo para asegurarser de que el tornillo de ajuste tenga suficiente espacio ajustable, después de terminar el ajuste, recuerde bloquear la tuerca para evitar que el tornillo de ajuste y el reflector se aflojen, durante la operción de alta velocidadde la máquina,loque puede causar ladesviacióndel ruta óptica.

**7.** Hasta ahora,se ha ajustado la trayectoria óptica del láser de tubo de vidrio. El ajuste de la trayectoria óptica del láser de tubo de RF no necesita ajustar los cuatro espejos nuevamente, porque una vez que se ajusta el marco del espejo,significa que la trayectoria óptica del láser de tubo de vidrio que se acaba de ajustar se ha desviado. se sabe que la ruta óptica del láser de tubo de vidrio y la ruta óptica de la luz roja ya se han superpuesto, por lo que el láser de tubo RF solo necesita ajustar la posición del tubo láser, hacer que la ruta óptica se superponga con la ruta ópticade el tubo de vidrio y la luz roja, para completar el ajuste de la trayectoria óptica de todo el supermodelo.

Losajustes específicosson los siguientes:

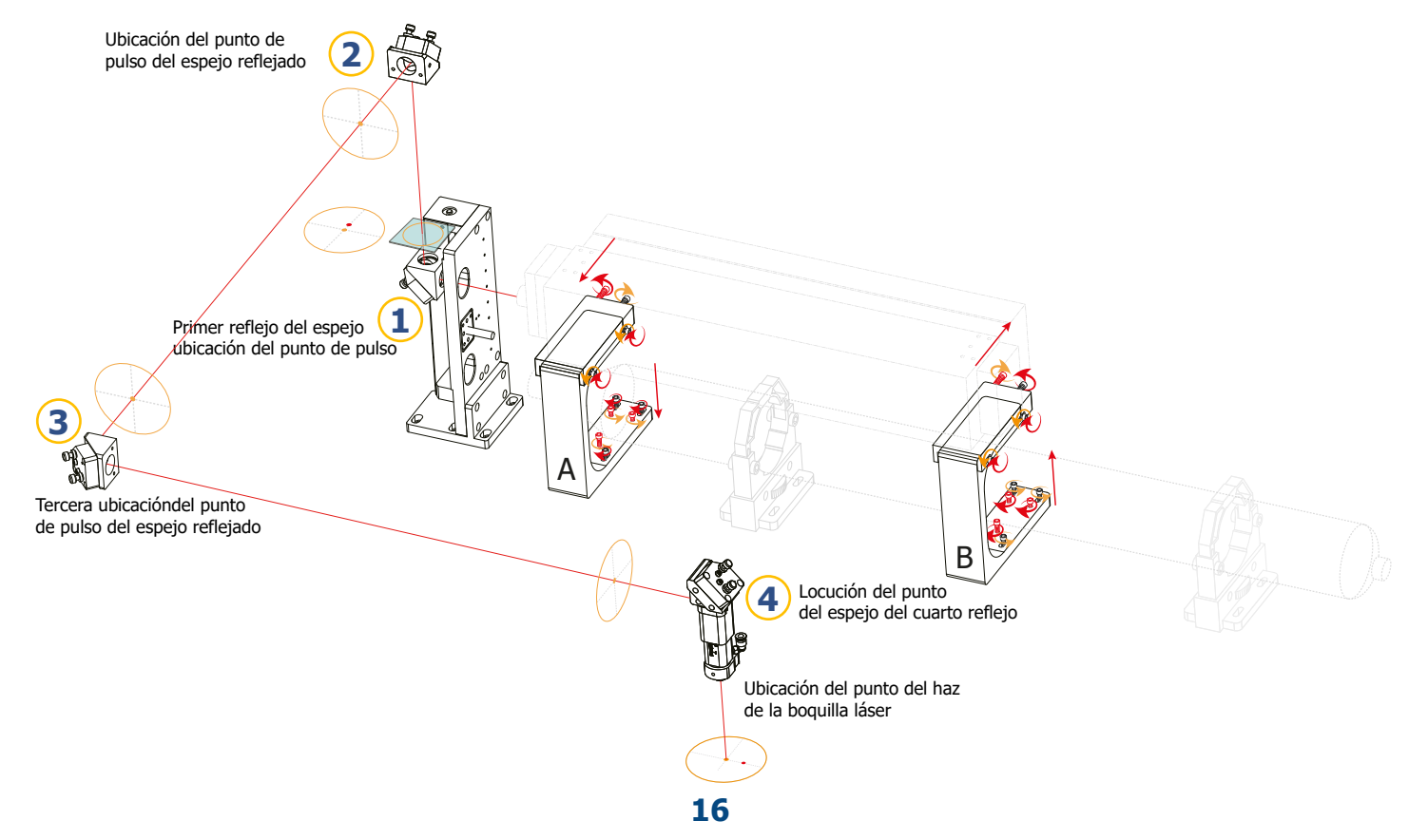

8. Coloque una piezade acrílico con un diámetro mayor que la abertura (o pegue una cinta de papel de varias capas) en la salida de luz del primer reflector, cambie al láser de tubo de vidrio a PULSO y luego cambie al láser de tubo de RF a PULSO, compruebe si dospuntos se superponen. Luego pegue cinta de papel en la boquilla del cabezal del láser y pulse con el tubo de RF. Retire la cinta para verificar si la perforación está ubicada en el centro del contorno de la boquilla y si tiene forma redonda; si hay alguna desviación, como desviación puntual, las medidas de ajuste con las siguientes:

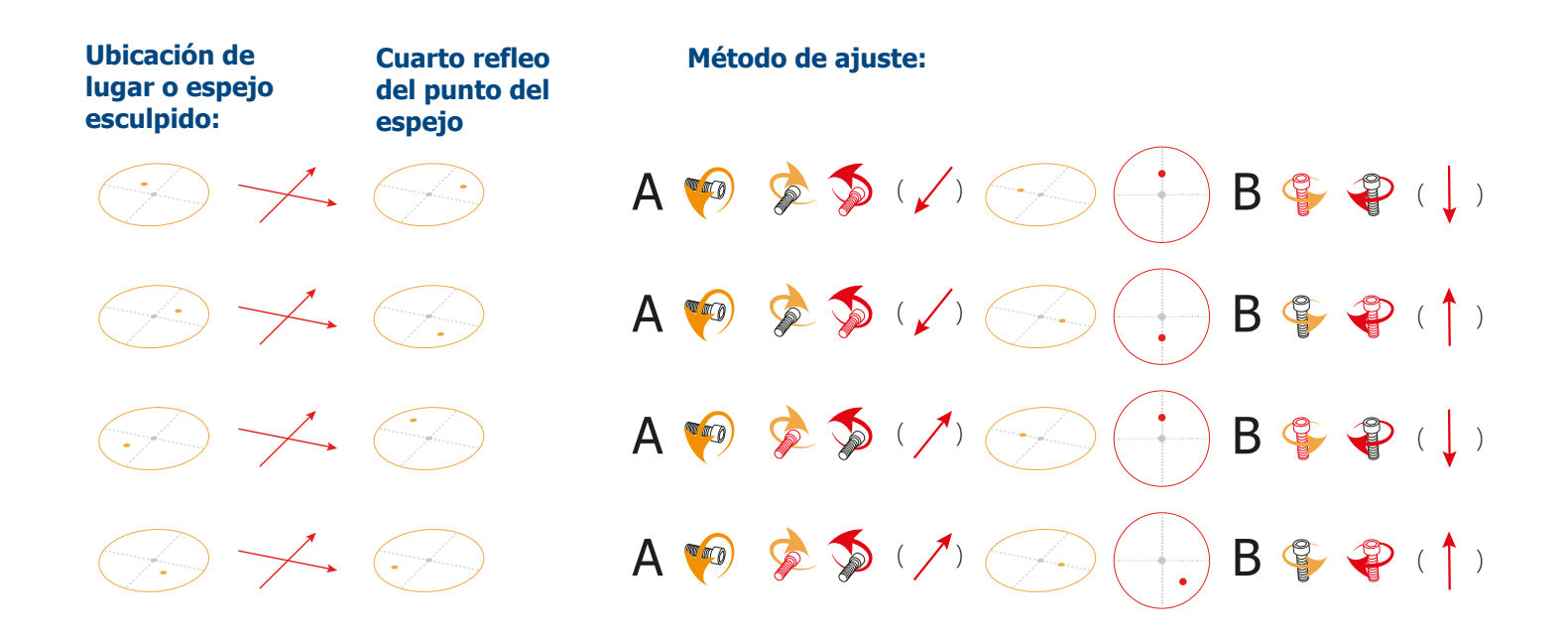

# **Configuración del pulso**

En circunstancias normales, la perpendicularidad del láser determina el efecto de vanguardia del material, especialmente para materiales más gruesos. Podemos comprobar la verticalidad del láser mediante "Pulse"

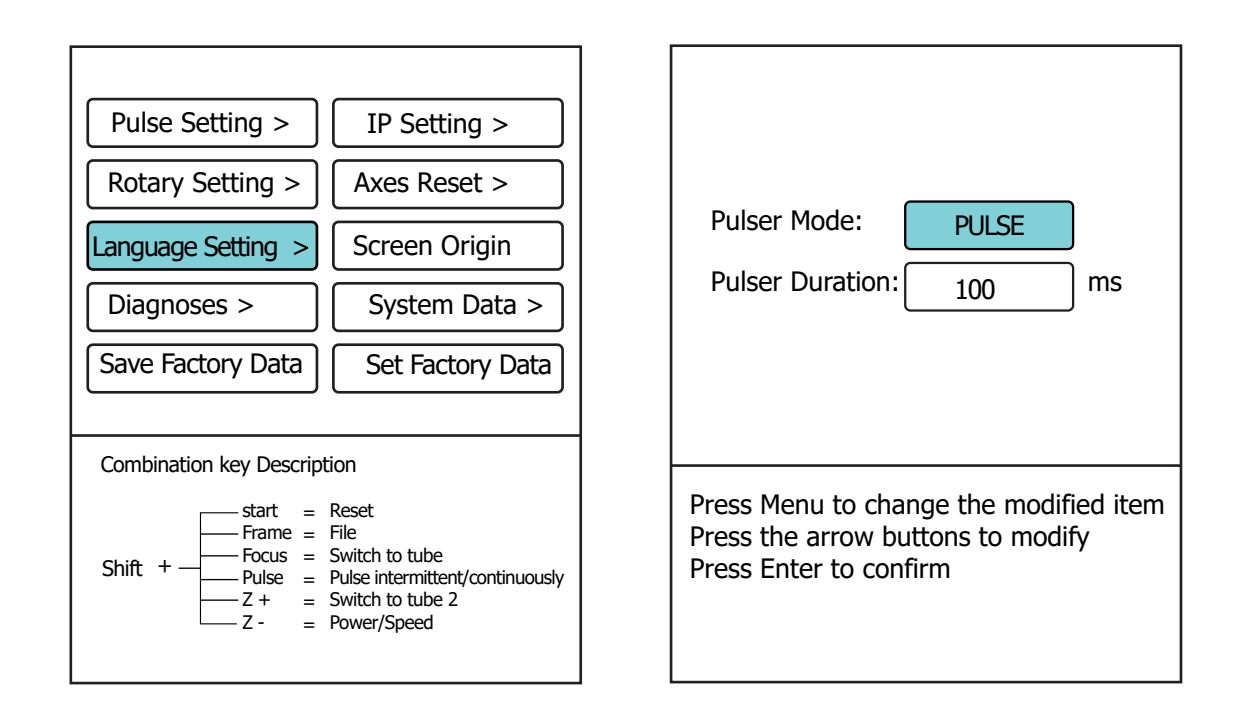

Pulse **MENU** para entrar en el menú configuración de parámetros, pulse Y<sup>*i*</sup> Y<sup>*i*</sup> para desplazarse a **CONFIGURACIÓN DE PULSO**. Como se muestra en la foto, presione **ENTER** para ingresar al menú del siguiente nivel.

El modo Pulse se divide en pulso continuo y pulso discontinuo (Pulse).

Continuo significa que mientras esté presionando el botón de pulso en el botón PULSE, el láser seguirá disparando; En el modo pulso (puse discontinuo), puede establecer el tiempo de disparo de cada vez que presiona el botón de pulso, y no tiene nada que ver con la duración de presionar el botón. El valor predeterminado de Tiempo de pulso es 100 ms, y cambiar a 0 es equivalente a pulso continuo (disparo).

Prepare un bloque acrílico transparente de aproximadamente 30 mm cuadrados y  $8 \sim 10$  mm de grosor, y pulse dos puntos en la dirección X y la dirección Y respectivamente. A través de la sección acrílica, observe si las dos perforaciones puntuales son paralelas y perpendiculares al plano acrílico. Si la dirección X de la línea perforada no es vertical, mueva un extremo del tubo láser hacia adentro o hacia afuera horizontalmente; si la dirección Y no es vertical, ajuste la altura de un extremo del láser. El método de ajuste es el mismo que el ajuste de trayectoria óptica anterior.

## **Potencia y velocidad**

Presiona **SHIFT + Z** al mismo tiempo la opción de ajustes de potencia y velocidad se muestra en la pantalla

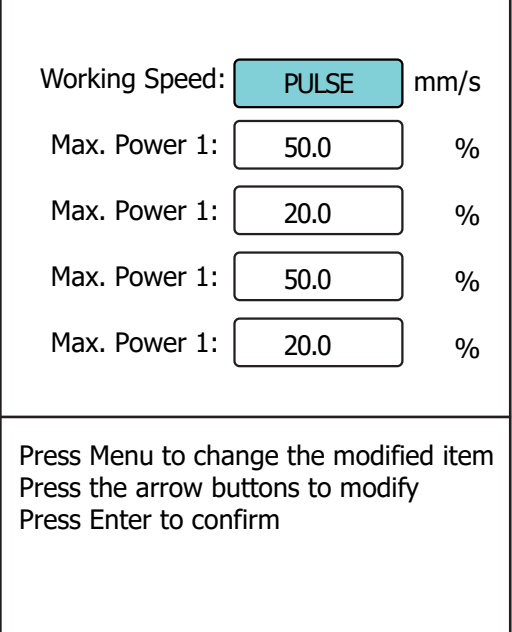

**Nota:** La modificación de este parámetro de velocidad de trabajo solo afecta a la velocidad de movimiento al presionar las teclas de dirección, y la modificación de este parámetro de potencia solo afecta la potencia de pulso.

## **Prueba laser AEON**

Encuentre una pieza de material adecuada para el procesamiento y colóquela en la mesa de trabajo, mueva el cabezal láser a la esquina superior derecha del material, presione el botón [Origen] para establecer el punto de posicionamiento y presione [Enfoque] para realizar el enfoque automático.

Abra el software de control (RDworks, LightBurn o el complemento Ruida directamente en Corldraw o Illustrator, etc.) que admite el controlador Ruida en el extremo de la PC, e inserte el archivo diseñado (vector o mapa de bits), o haga un diseño simple y composición tipográfica directamente en el software de control; después de configurar los parámetros de procesamiento, haga clic para descargar o enviar a la máquina, y también puede hacer clic para iniciar directamente su máquina ya está conectado a la PC.

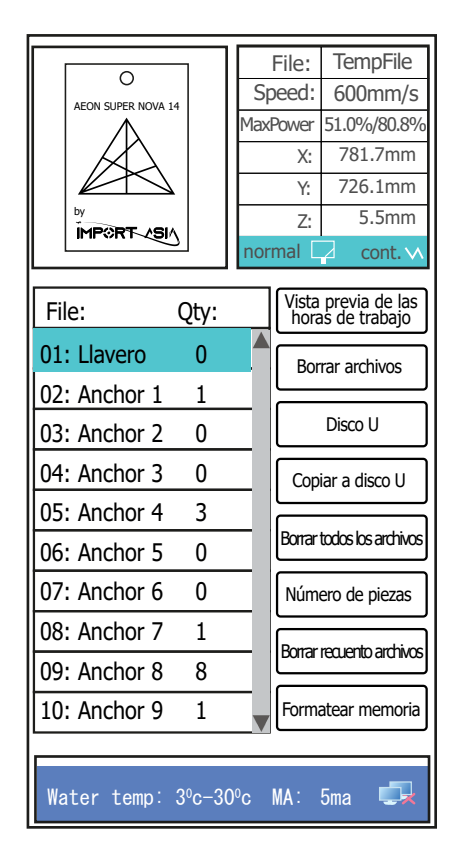

Mantenga presionada la tecla +

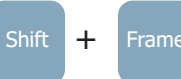

en el panel de control para ingresar a la interfaz de administración de archivos, como se muestra en la foto: Aquí puede encontrar todos los archivos enviados desde la PC para guardar en la máquina, presione Y<sup>*\**</sup> Y<sup>\*</sup> para seleccionar el archivo, puede obtener una vista previa del tamaño del archivo y el contenido del archivo

<u>Start</u> Pause

en tiempo real; haga clic para comenzar a procesar el archivo.

También puede presionar **ENTER** para obtener una vista previa de los detalles del archivo seleccionado, para explorar los parámetros de capas del archivo, etc. (como se muestra a la izquierda), luego presione **ENTER** para acceder al área de selección de capas y presione los botones Y<sup>*\**</sup> Y<sup>\*</sup> para seleccionar y verificar los parámetros de cada capa.

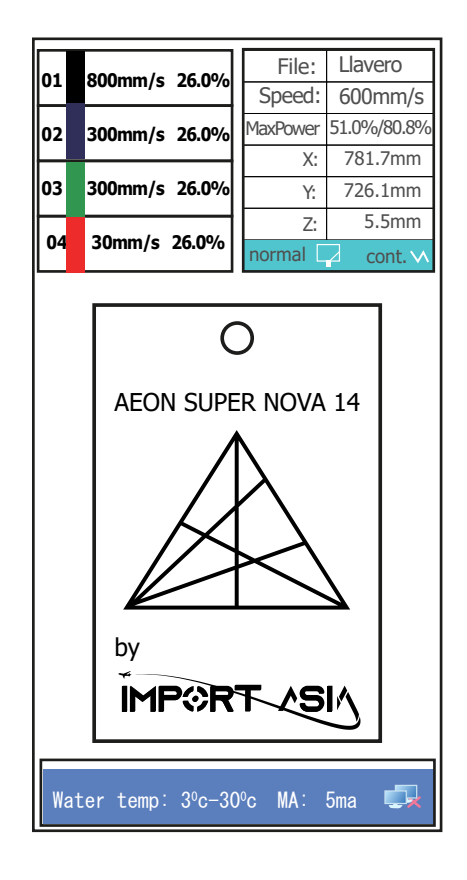

Pulse **ENTER** para acceder a la página de modificación de parámetros de la capa seleccionada, o cambie directamente de capa en esta página para modificar los parámetros (como se muestra a la derecha).

> <u>Start</u> Pause

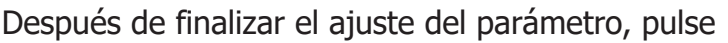

para iniciar el procesamiento.

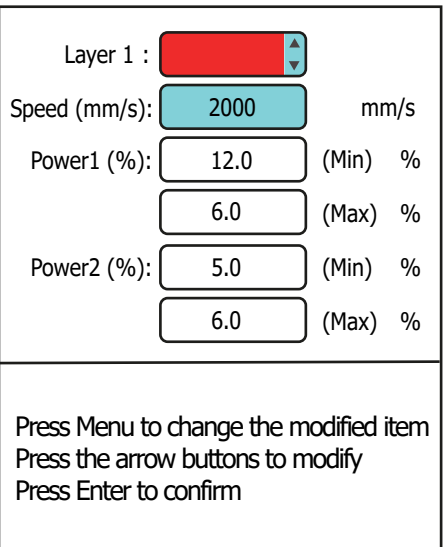

**1. Lubricación de los rieles:** para realizar este proceso recomendamos utilizar aceite lubricante **WD40**, **3 en 1** preferiblemente en aerosol y con el aplicador, Antes de aplicar retire con un trapo o pañuelo seco el polvillo y/o residuos de material, evite que residuos de aceite queden adheridos en las correas, esto puede generar que en el paso de los dientes de la correa por el motor se deslicen, causando un mal desempeño en el proceso de corte o grabado.

**2. Limpieza de espejos y lente:** puede realizar este proceso utilizando **un paño o hisopo de microfibra**, humedecido con alcohol isopropílico, este tipo de alcohol ayuda a proteger los objetos a limpiar, además es un líquido de muy rápida evaporación y no grasoso en comparación a otros compuestos.

**3. Verificación de potencia en Amperios "A":** tener en cuenta que el rango es de 1mA a 32A dependiendo del porcentaje de potencia que sea aplicada desde el panel de control.

**4. Verificación de la bomba de agua o Chiller:** verificar constantemente el nivel, limpieza y temperatura del agua, las obstrucciones por partículas y falta de refrigeración en el tubo láser CO<sub>2</sub> son causales de pérdida de vida útil o en su defecto ruptura de este elemento.

**5. Limpieza del extractor:** Evitar que el compresor tenga contacto directo con alguna pieza u objeto que evite su vibración natural, verificar que esta no tenga temperaturas elevadas ya que puede generar corto o derretimiento de piezas internas.

**Nota:** Mujeres embarazadas, niños, personas con problemas cardíacos deben evitar estar cerca a este tipo de máquinas ya que manejan radiación láser en bajas proporciones, por su seguridad se debe mantener en una distancia mayor a 1 metro recuerde que estas cargas pueden ser nocivas para la salud.

En nuestro canal de YouTube https://www.youtube.com/servicolombiadc podrá encontrar contenido variado, pruebas, video tutoriales, concejos y mucho más.

En el siguiente link encontrará el proceso de calibración de espejos y lente https://www.youtube.com/watch?v=RRZaYXrmLRQ&ab\_channel=Servicolombia-LasertextilDC

## **Mantenimiento preventivo**

El mantenimiento preventivo de la **máquina SUPER NOVA 14** tiene los siguientes pasos: limpieza y lubricación de los rieles, limpieza de los espejos, lente y cambio de agua, recomendamos tener a la mano, lubricante en aerosol **WD40** o **3 en 1** con aplicador, toallas de **microfibra** o hisopos compresos de **fibra (se pueden adquirir en tiendas de mantenimiento y venta de cámaras fotográficas)** alcohol **isopropílico**.

Se debe lubricar 3 partes esenciales de la máquina:

- **A.** Guía línea principal en la cual reposa el cabezal.
- **B.** Guía líneal ubicada en el costado izquierdo de la mesa de trabajo.
- **C.** Guía líneal ubicada en el costado derecho de la mesa de trabajo.

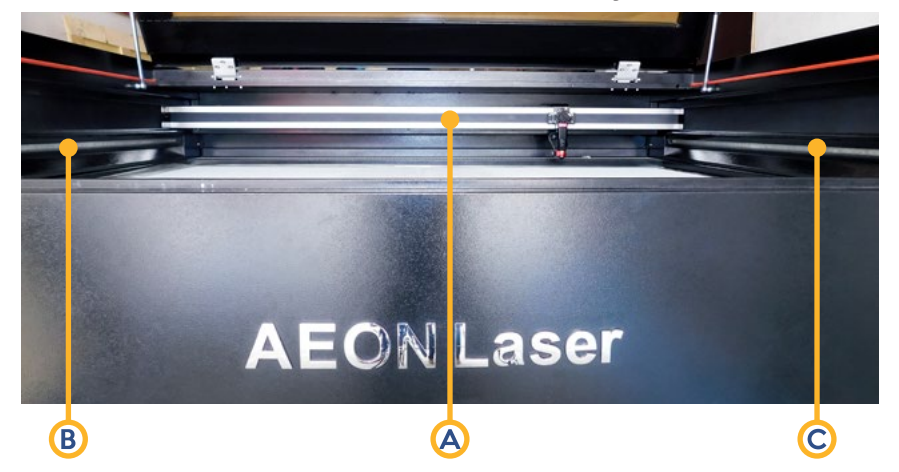

Para poder tener acceso y lubricar los rieles, debemos levantar la correa protectora presionando uno de los costados y sujetando el otro para que el riel sea visible, de manera cuidadosa aplicamos lubricante en el riel.

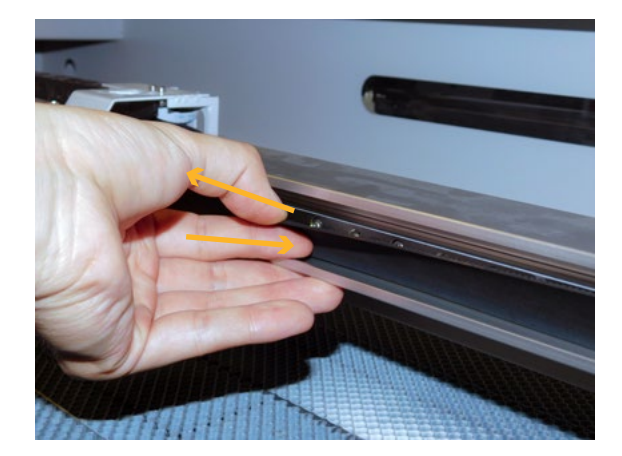

**Nota:** Debe tener en cuenta que, el mantenimiento preventivo es parte fundamental en el funcionamiento de cualquier equipo, la falta de mantenimiento es causal de averías, deterioro, pérdida de la vida útil en alguna o todos las piezas de la máquina.

Para realizar una buena limpieza en los espejos, se debe realizar un movimiento circular y sin ejercer mucha presión en el espejo, ya que esto puede fracturar o ayudar a descalibrar este delicado objeto, para esto utilizaremos toallas, paños o hisopos de microfibra humedecidos en el alcohol isopropílico.

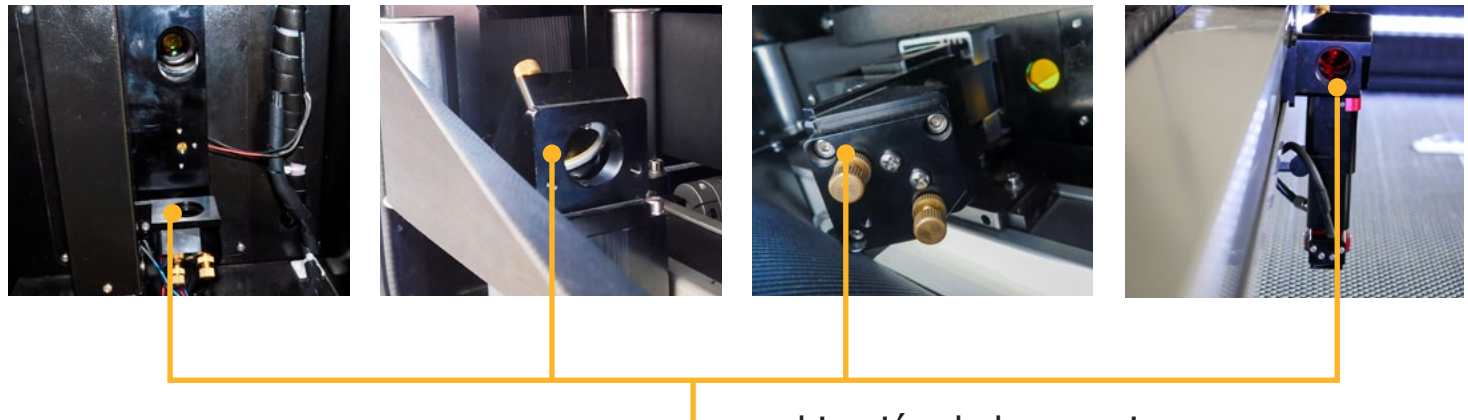

ubicación de los espejos

Para realizar la limpieza del lente, debemos soltar los tornillo negro para poder retirar el cañón del cabezal.

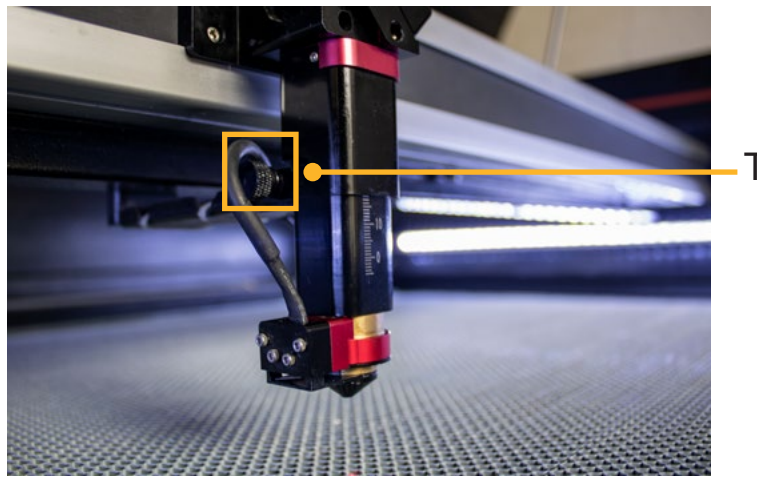

Tornillo negro

Retiramos con cuidado el sensor autofoco para poder liberar el cajón donde reposa el lente, después de retirar el soporte debemos limpiar de manera circular sin ejercer mucha presión, al igual que los espejos, estas son piezas delicadas que se pueden fracturar o fragmentar.

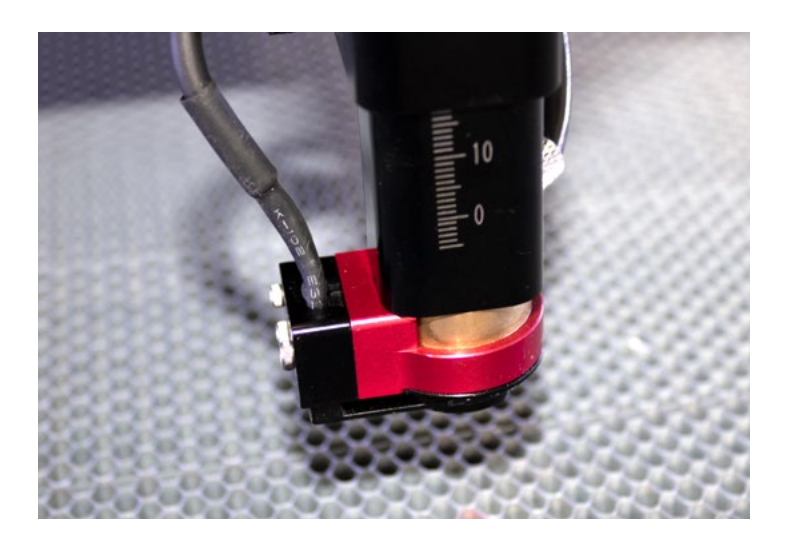

Procedemos a cambiar el agua del Chiller, para esto debemos retirar la tapa de ingreso de agua para poder liberar vacío en el Chiller, luego debemos quitar la tapa de salida de agua para sacar el agua de la máquina.

Luego de terminar el drenaje, procedemos a llenar con agua limpia de nuevo el Chiller.

Entrada de agua

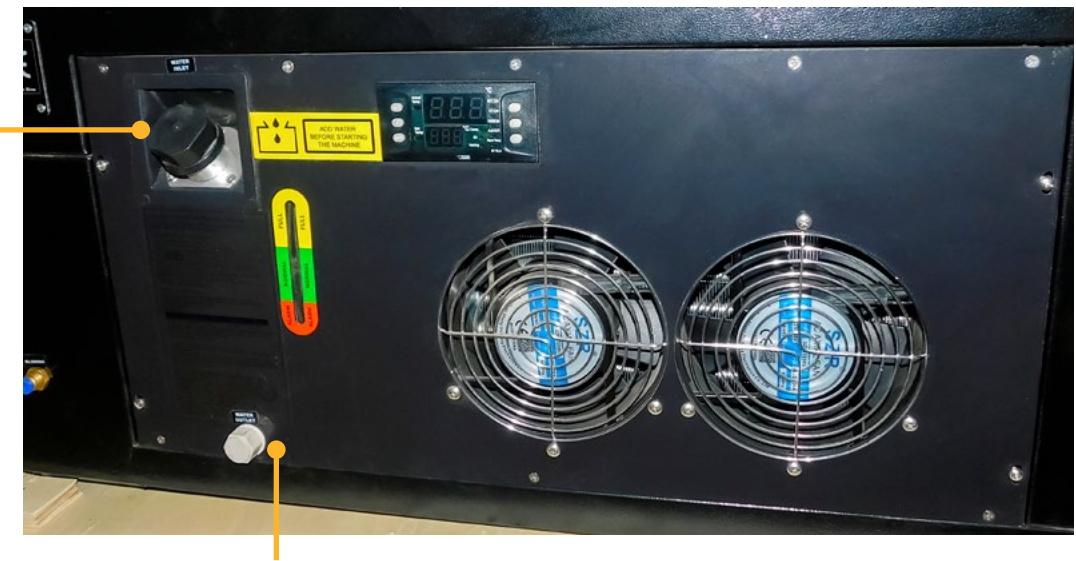

Salida de agua

## **Instalación del software.**

## **Descarga del software sin internet**

RD WORKS V8 es un programa compatible con diferentes extensiones de exportación de archivos, AI, PDF, SVG, DXF, el PLT, PNG, JPG, GIF, BMP, todas estas extensiones de guardado se pueden encontrar en programas de edición vectorial, edición de imagen, programas de bordado, entre otros.

Inserte el disco o accesorio en la computadora; Haga doble clic para ejecutar el archivo de instalación de RDWorks.

## **Descarga del software desde internet**

Puede ingresar a nuestro sitio web **https://servicolombiadc.com.co** web y realizar el proceso de descarga.

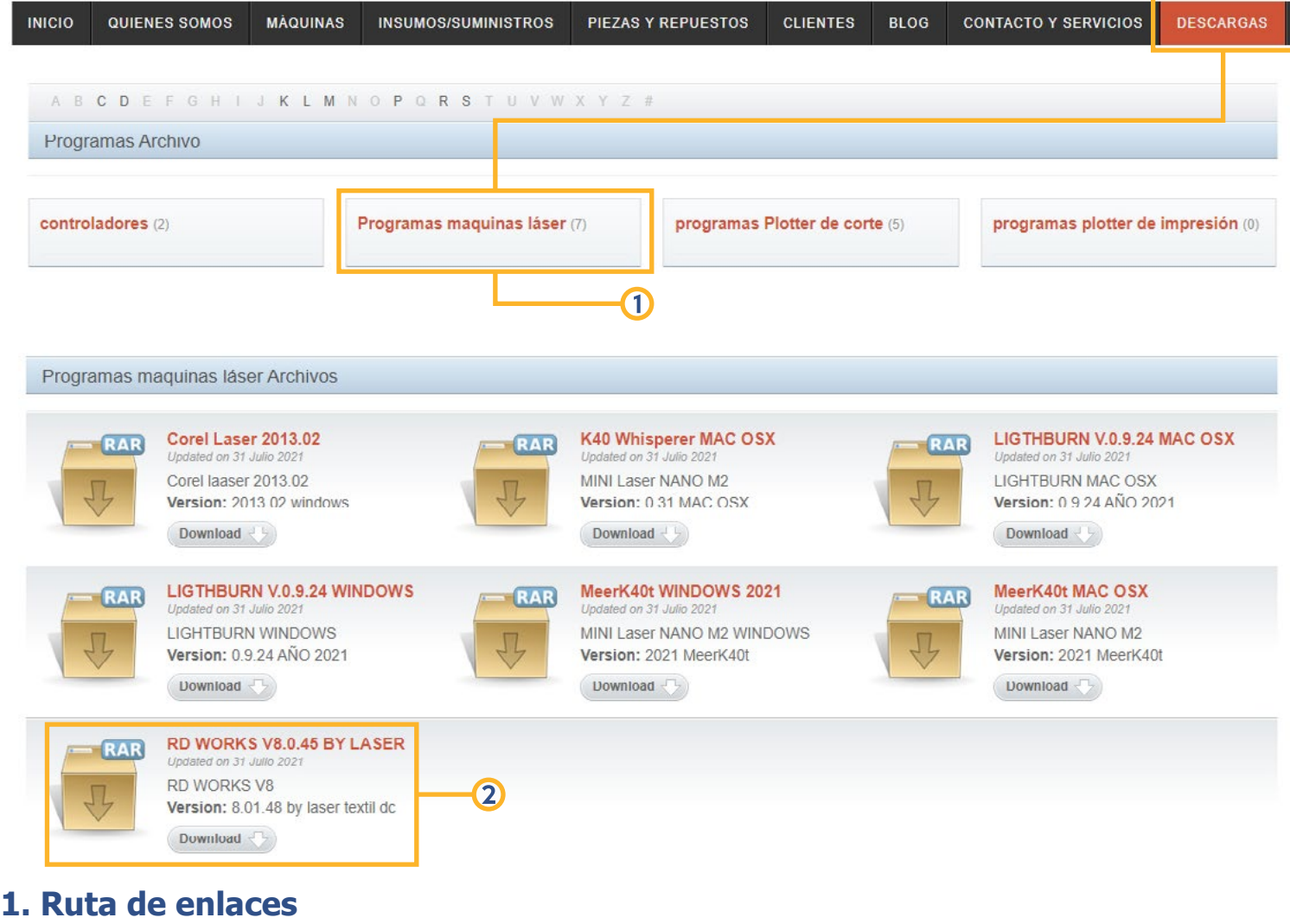

**2. link de descarga**

**1.** Ejecute el instalador RDWORKS V8, en la ventana de carga oprima **"Install"** para continuar.

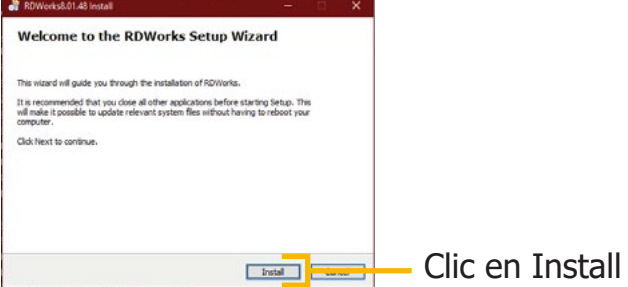

**2.** Se abrirá una ventana en la cual instalaremos primero los Drivers USB del equipo, damos clic en **"Install USB drive"**, esperamos y luego oprimimos aceptar en la ventana de carga que aparecerá a continuación.

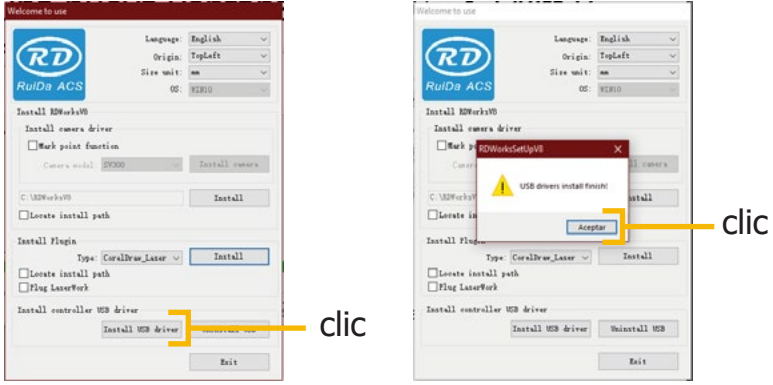

**3.** Por último, seleccionamos el idioma e instalamos el programa oprimiendo **"Install"**, cuando termine de cargar el instalador oprimimos **"Exit"** para dar por terminada la instalación.

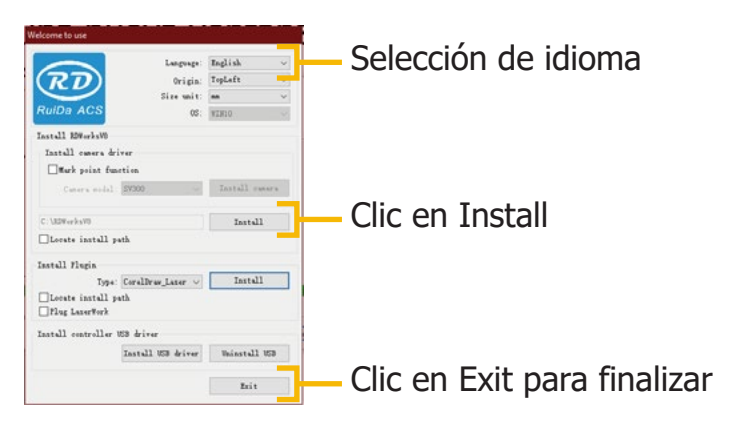

**4.** A continuación, se creará un acceso directo en el escritorio, al ejecutarlo debe aparecer la siguiente interfaz de usuario, con esto damos por entendido que el software quedo bien instalado.

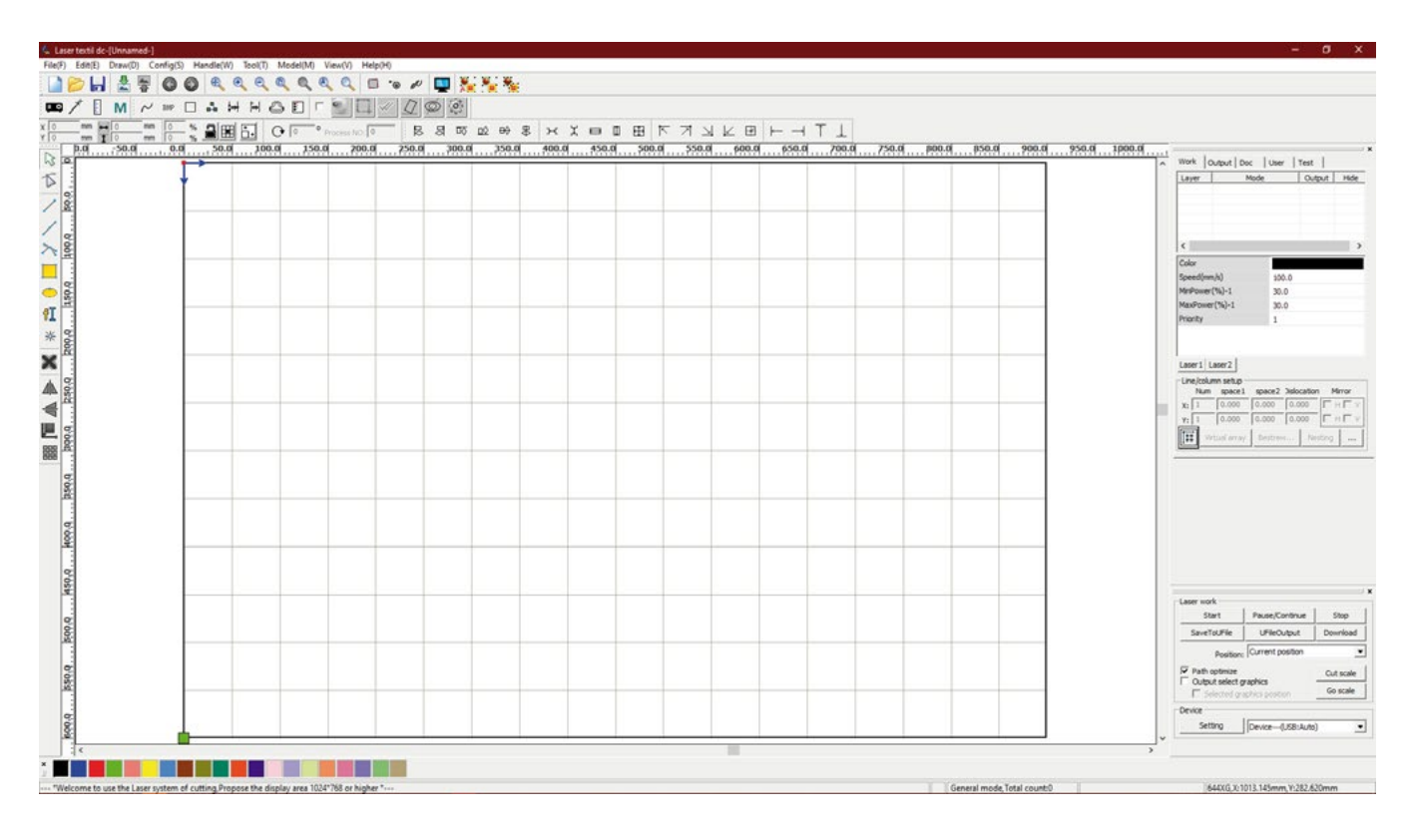

**Nota:** Para más información sobre el software, puede Ingresar al siguiente link https://www.youtube.com/watch?v=pvVR-HXXEDQ&list=PLNCQ8SbYfEdRVR-jeHyEPs7QLi0PF2PeX en el cual encontrara funciones, concejos, soluciones a preguntas y mucho más.

## **Parámetros SUPER NOVA 14.**

La parametrización va muy de la mano con el excelente funcionamiento de la máquina láser, debe tener en cuenta que **RDWORKS** es un software el cual va a leer e interpretar diferentes extensiones para realizar una serie de ordenes tales como, corte, grabado y marcado sobre una pieza o material a trabajar, nos debemos ubicar en la barra de herramientas superior, ingresamos al menú configuración **"Config"** y oprimimos el submenú ajustes de sistema **"System Setting"**.

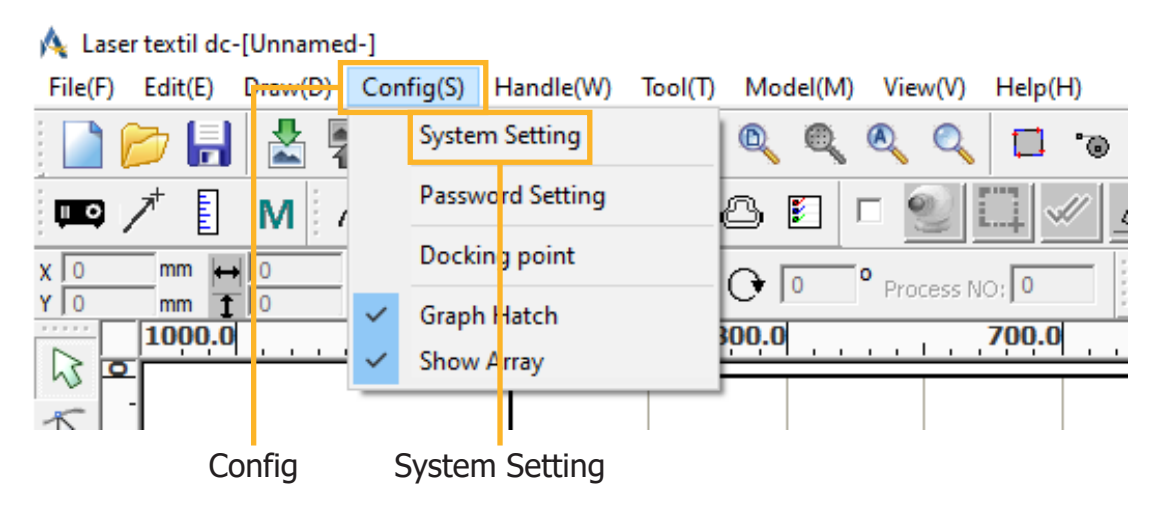

En el tamaño de la página **"Page size"**, configuraremos el área de trabajo de nuestro equipo, la posición de origen **Homing position** es la ubicación de inicio o punto 0 de nuestra máquina, el cabezal láser **"Laser head"** es la ubicación de origen de inicio en nuestro trabajo, en este equipo la ubicación inicial se encuentra en la esquina superior derecha.

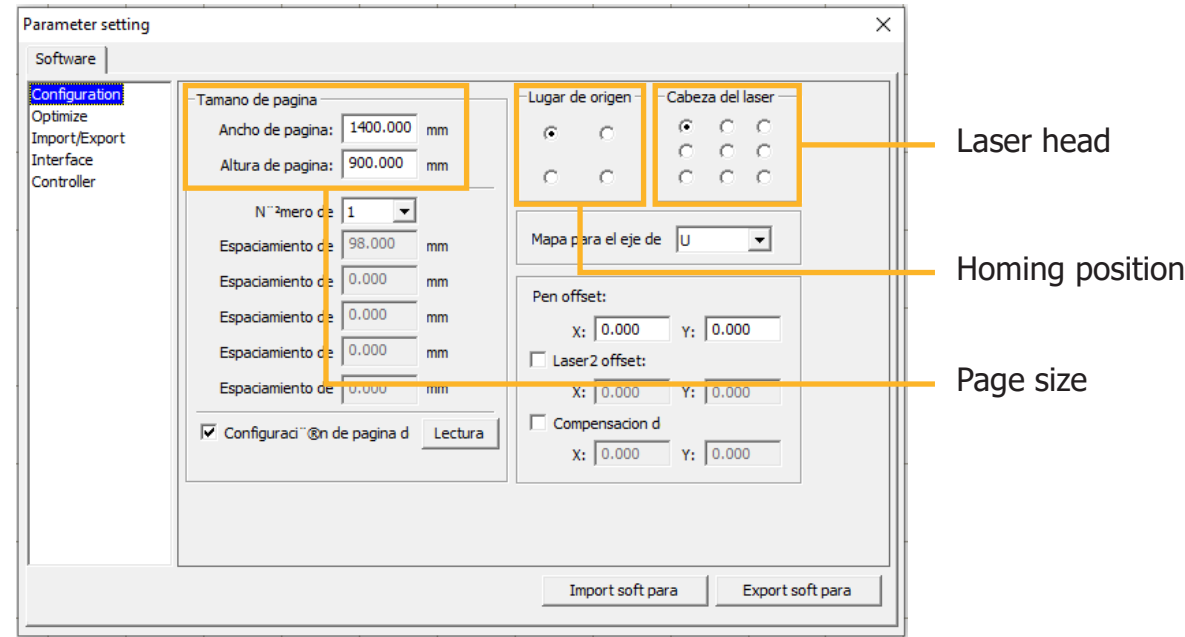

## **Funcionamiento básico.**

Al ingresar al software **RDWORKS V8**, observamos que la interfaz de usuario es muy similar a algunos softwares de diseño, en este programa, los colores forman un papel muy importante, estos son los encargados de asociar parámetros y órdenes específicas sobre diferentes materiales.

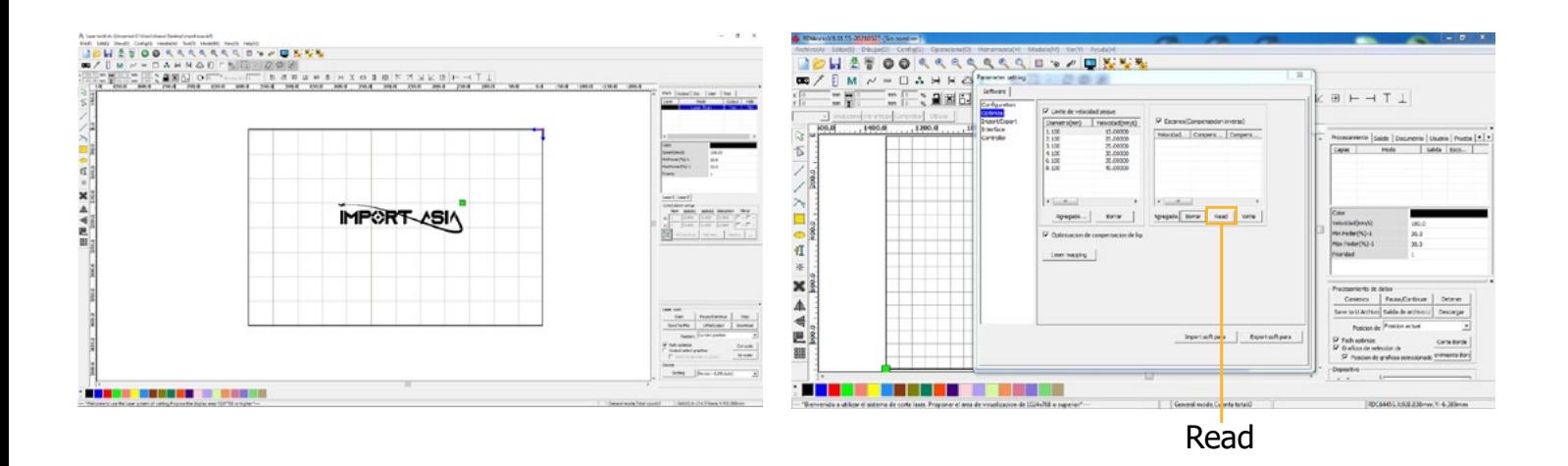

El sistema Ruida actualizado carga automáticamente los parámetros, al dar clic en la opción **READ**

Para configurar las órdenes de corte y grabado por color, seleccionamos la pieza del diseño que se va a crear, le asociamos un color a la orden, luego damos doble clic en la capa a la cual vamos a configurar, en la ventana de configuración vamos a poder controlar velocidad **(Speed)**, modo de procesamiento **(Processing mode)**, poder mínimo **(Min Power)** y poder máximo **(Max Power)**, recomendamos que al configurar los parámetros de potencia tenga una diferencia en la **fluctuación de 5%** de diferencia entre el poder mínimo y máximo.

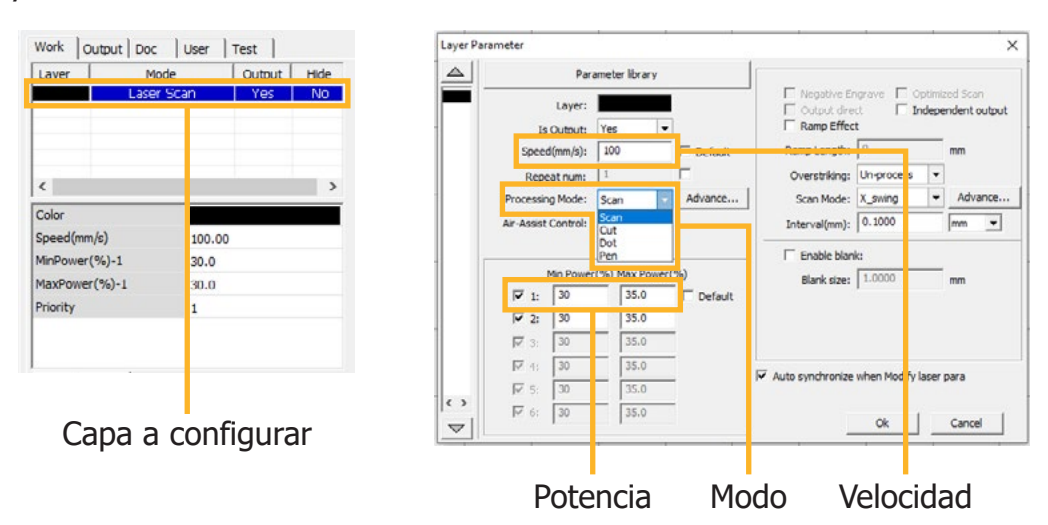

Una ventaja que nos ofrece este programa es la librería con parámetros pregrabados para corte y grabado en diferentes grosores de material, para poder tener acceso a estas configuraciones, damos clic en librería de parámetros **(Parameter library)** y a continuación se desplegará una ventana con dichas opciones.

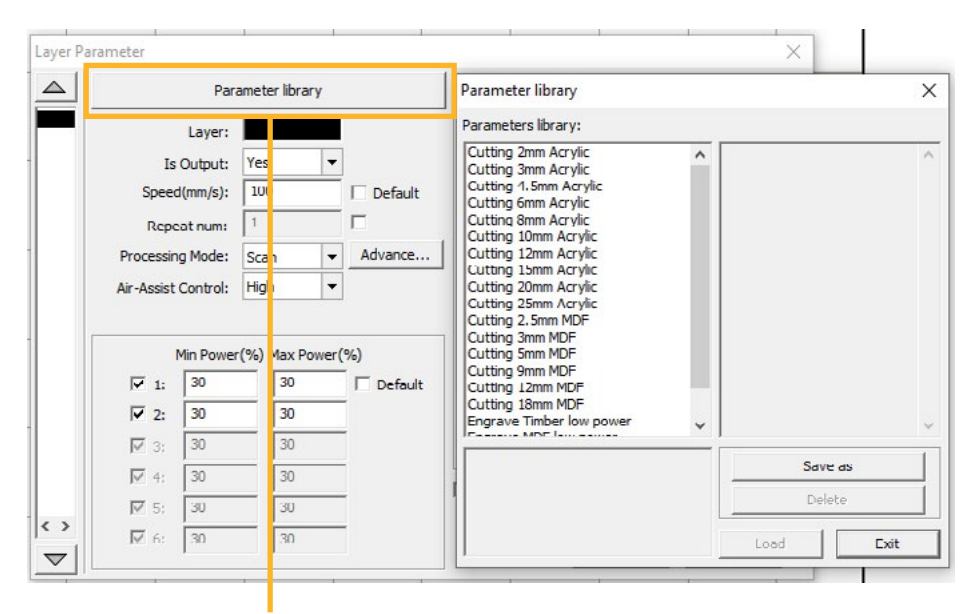

Parameter library

## **Consejos**

Cuando utilizamos los parámetros correctos, se pueden obtener acabados profesionales y de alta calidad, gracias a que el haz de luz láser reacciona con el material creando un grabado, genera líneas y curvas en el corte con excelente precisión, además de dejar el mínimo vestigio de humo en los bordes.

A continuación, daremos unos parámetros básicos de uso en los materiales más utilizados, cabe recalcar, la composición en la fabricación de cada material va a depender de cada empresa fabricante, los parámetros que exponemos a continuación no son 100% exactos, recomendamos crear una tabla de valores sobre el material que este trabajando e identificar potencias y velocidades adecuadas a su requerimiento.

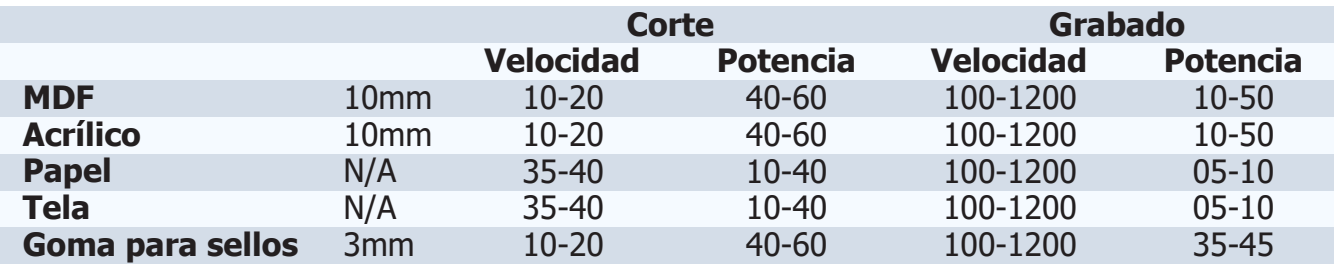

#### **Usos**

**1. P.O.P:** grabado en acrílico, MDF, goma para sellos, trofeos, cristal, vidrio, tarjetería.

**2. Industria artesanal:** madera, bambú, marfil, hueso, cuero, concha de mármol.

**3. Industria textil:** Cuero natural, cuero sintético, telas, grabado en prendas confeccionadas, grabado de patrones de alta calidad y definición.

**4. Industria de modelos:** Corte y grabado de molduras, modelos a escala, corte de planchas.

**5. Industria de identificación de productos:** Placas de identificación de equipos en materiales no metálicos, productos anti-falsificación.

**6. Otras industrias:** Grabado en mármol, granito, vidrio, cristal, metal anodizado.

**Nota:** el haz de luz láser CO2, corta y graba diferentes tipos de materiales **no metálicos**.

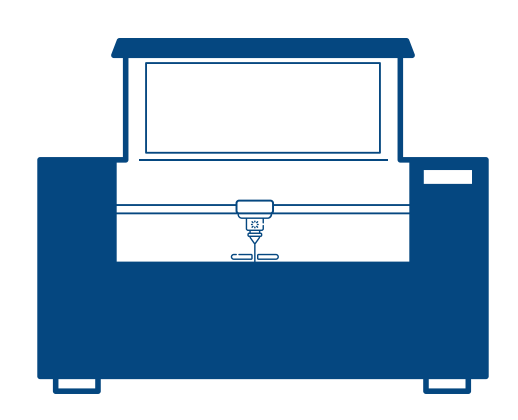